## **Etape 1 - Adapter le questionnaire SPHINX au questionnaire de la bibliothèque**

Lancer SPHINX. Ouvrir le fichier « BAROMETRE SATISFACTION - ARALL .sphx ».

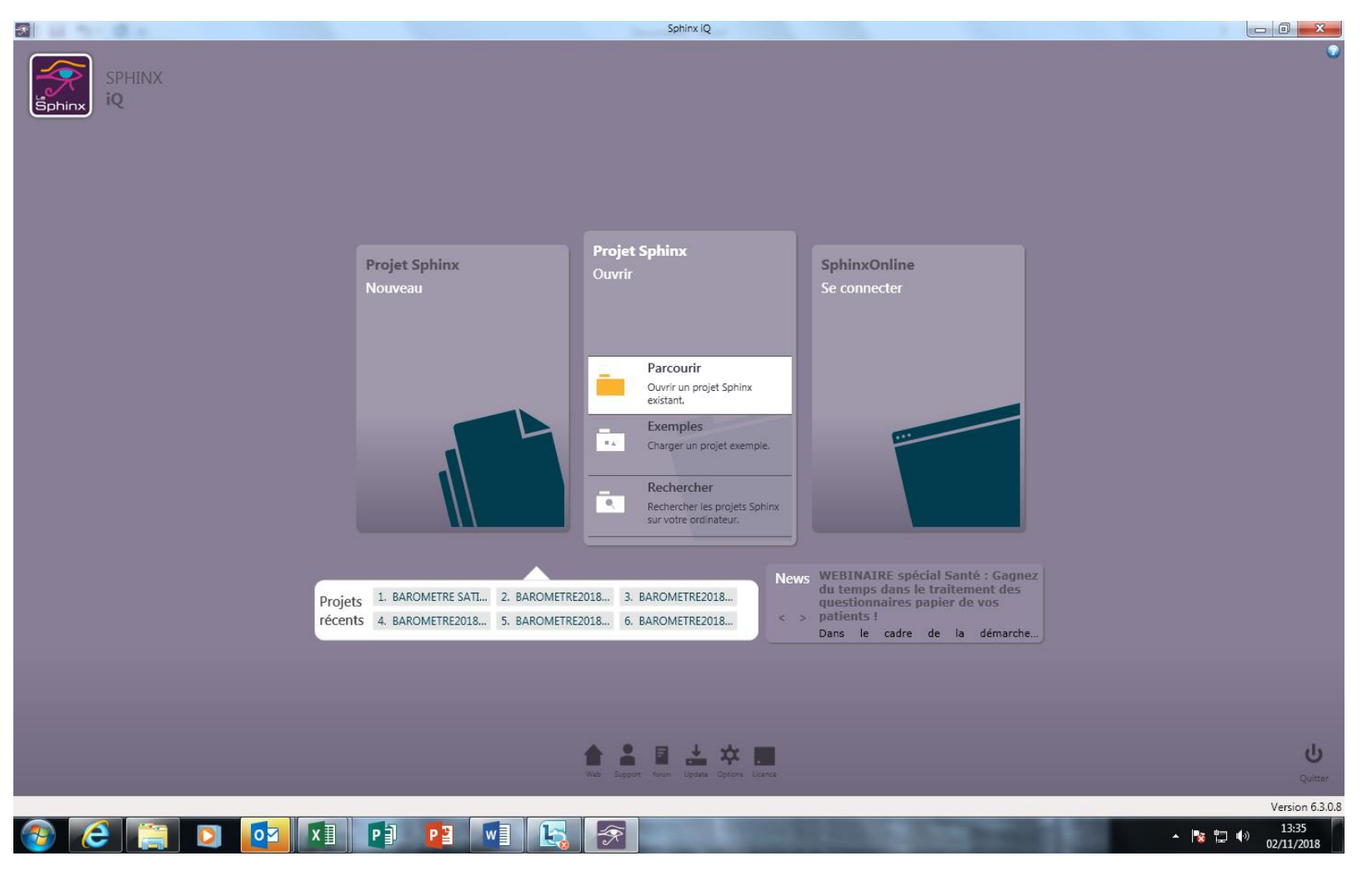

Le questionnaire contient toutes les variables qui vont être à saisir, pour chaque formulaire rempli par un visiteur de la bibliothèque.

Ces variables sont à adapter au cas de chaque bibliothèque : ajouts et suppressions éventuels, précisions des « modalités » (les différentes propositions entre lesquelles les répondants ont à choisir).

La liste des variables présentes est fournie en annexe 1.

### **Pour adapter le questionnaire :**

Lancer le menu « 1 – rédiger mon questionnaire »

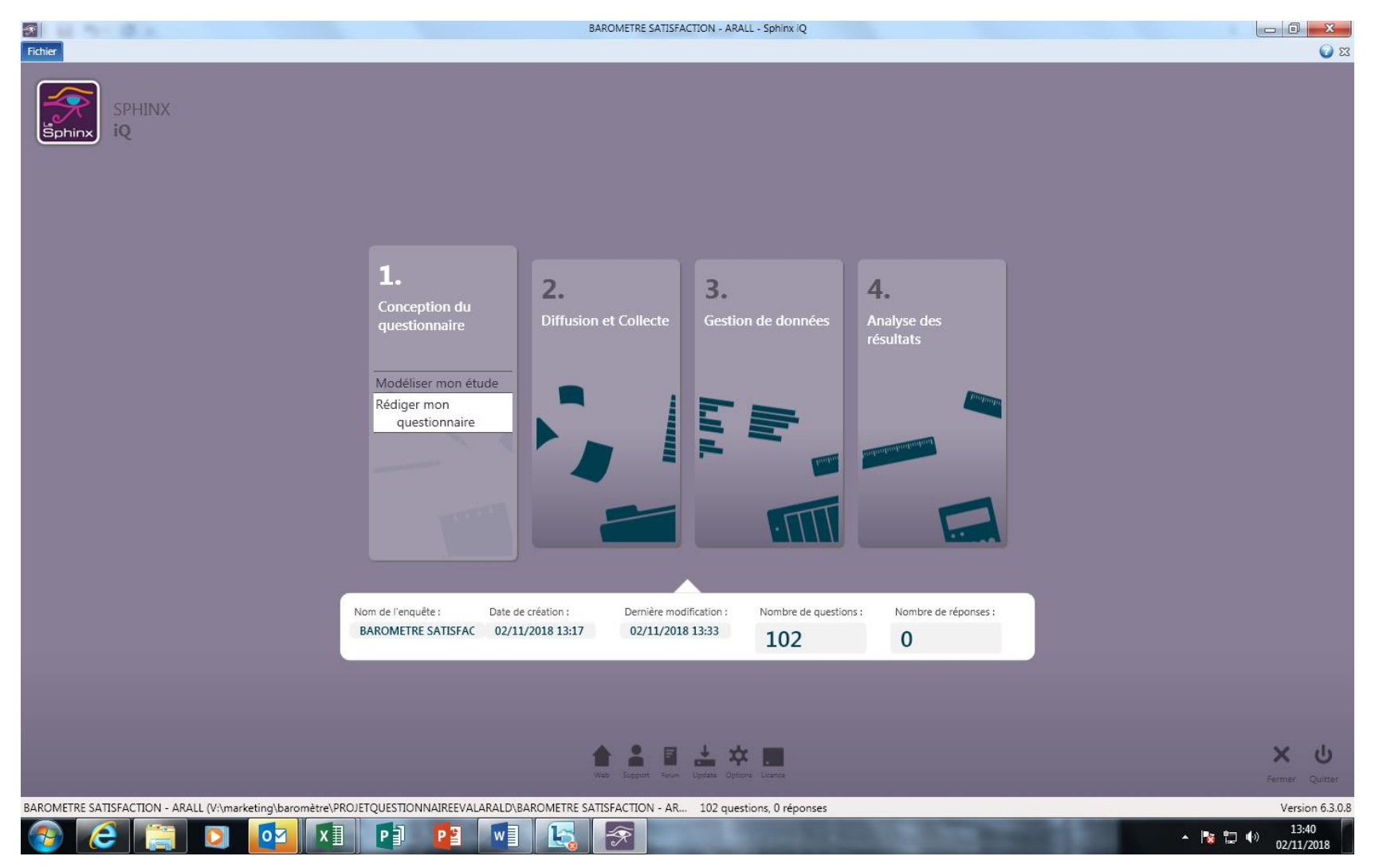

**Modifier les modalités d'une variable existante**

Cliquer sur la variable dont les modalités (=réponses possibles pour une question fermée) sont à modifier. Par exemple : pour une BM comportant plusieurs bibliothèque, le questionnaire SPHX propose plusieurs modalités (« bib A », « bib B », « bib C » …) qui vont être à modifier pour indiquer le nom réel des bibliothèques.

Avec la fenêtre de dialogue qui s'ouvre : modifier le libellé de chaque modalité en se positionnant sur la case.

Pour ajouter une modalité = utiliser le bouton vert « + » dans la colonne de droite ; pour en supprimer une = bouton rouge « x » dans la colonne de droite

L'ordre des modalités peut être modifié en utilisant les flèches vertes de la colonne de droite.

#### Ne pas oublier de faire « OK » pour sauvegarder

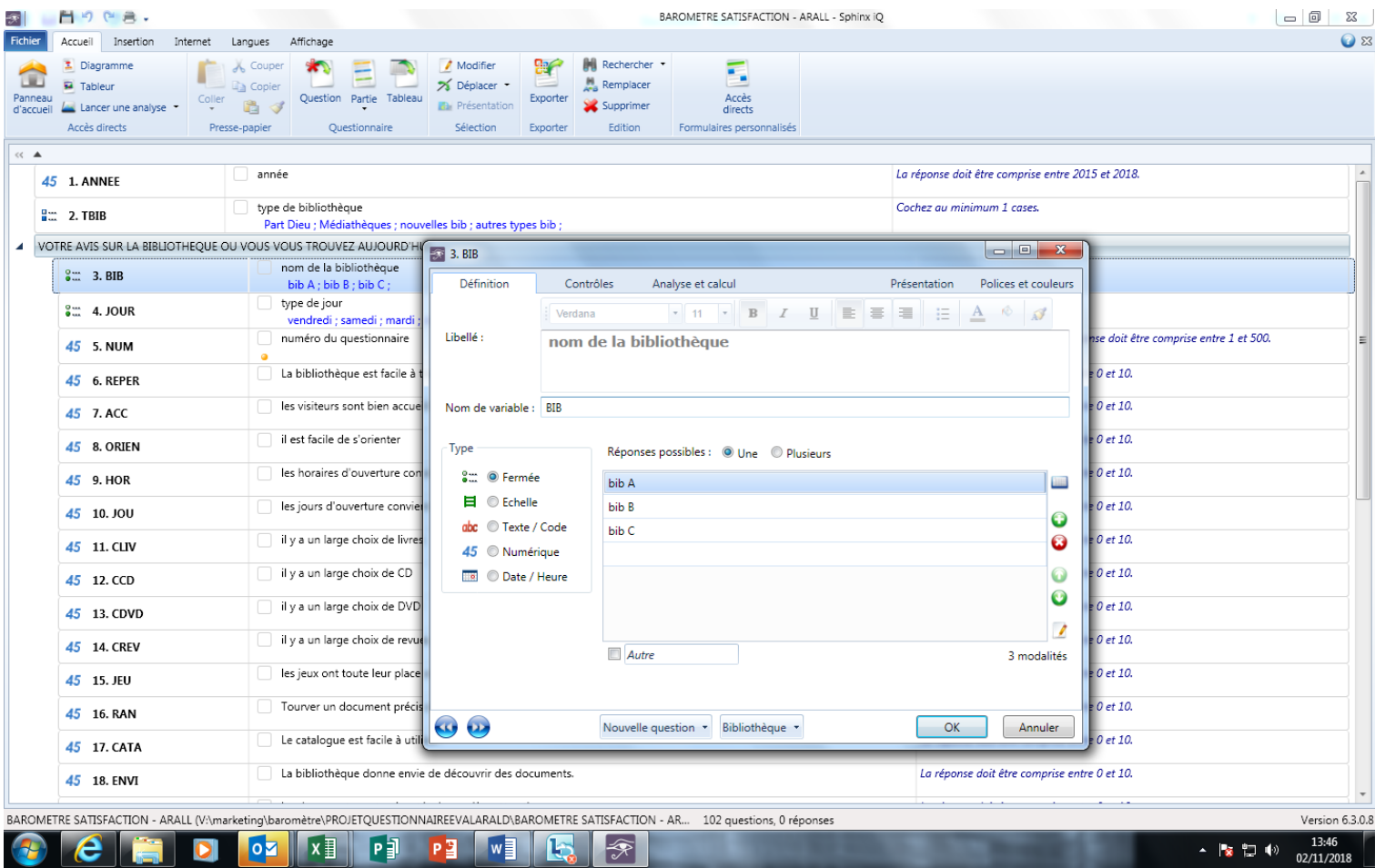

**•** Supprimer une variable :

Certaines questions « types » ne s'appliquent pas à toutes les bibliothèques (par exemple : « il y a un large choix de CD » n'a pas de sens si la bm n'en propose pas !).

Dans ce cas, sélectionner la variable avec le curseur (clic gauche) puis choisir, après un clic « droit » « supprimer »

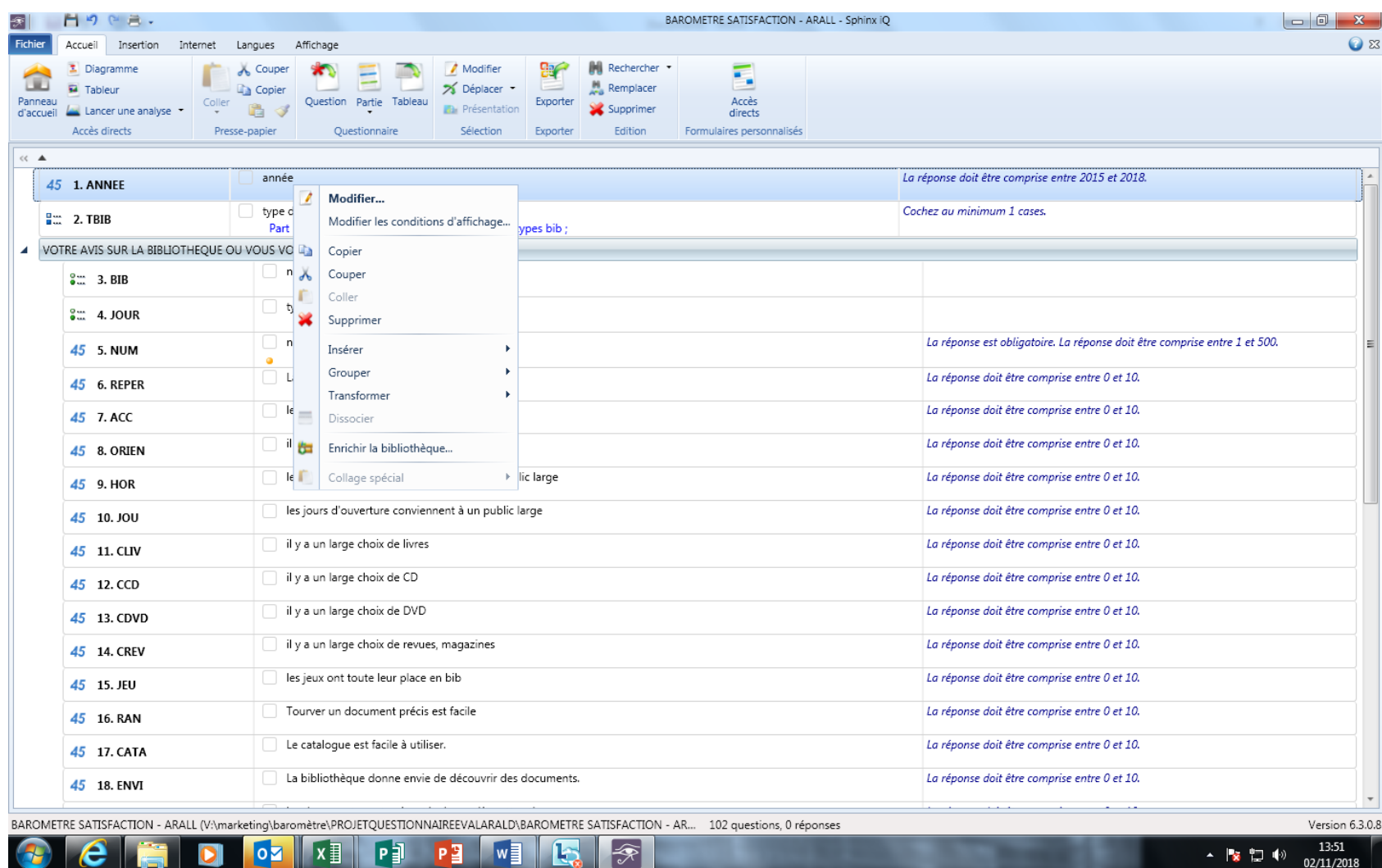

**Créer une nouvelle variable**

Le plus simple est de repérer une variable existante de même type (une question selon les mêmes modalités : une ou plusieurs réponses possibles, réponse « numérique » ou non ...), de la sélectionner, puis via le clic droit de « copier » puis « coller ». La variable choisie est dupliquée, avec le même nom suivi de « 1 ». Il suffit ensuite de double cliquer sur la variable créée pour en modifier le nom, l'intitulé, les modalités éventuelles …

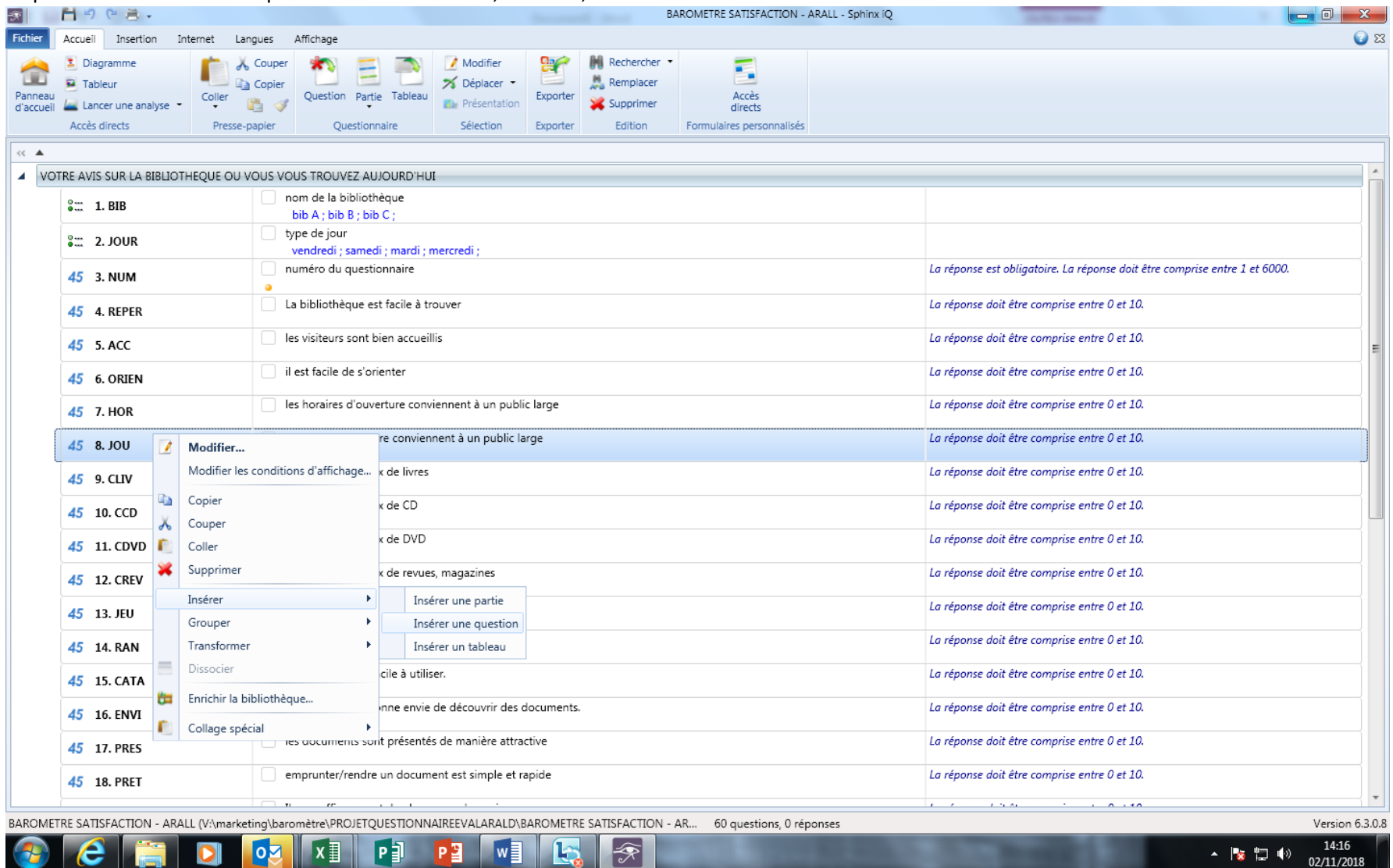

Pour créer une nouvelle variable, on peut également utiliser « insérer une question » en se positionnant à l'endroit où la question doit se placer. PENSER A SAUVEGARDER LES MODIFICATIONS VIA « FICHIER / ENREGISTRER SOUS » et attribuer un nouveau nom à ce fichier personnalisé.

### **LES VARIABLES CONDITIONNELLES**

Pour faciliter la saisie, une variable peut n'être présentée que sous certaines conditions. Par exemple, si le questionnaire a été administré dans un réseau de 2 bibliothèques, la bib A proposant des CD, la bib B n'en proposant pas (et donc cette question ne figurant pas dans le questionnaire proposé aux visiteurs de la bib B), il est possible d'indiquer que, pour cette variable, elle ne va être présentée à la saisie que dans le cas où il s'agit d'un questionnaire rempli dans la bib A.

Pour indiquer ces conditions, il faut sélectionner la variable concernée, puis utiliser l'onglet « contrôles » pour indiquer les conditions de présentation à la saisie de la variable.

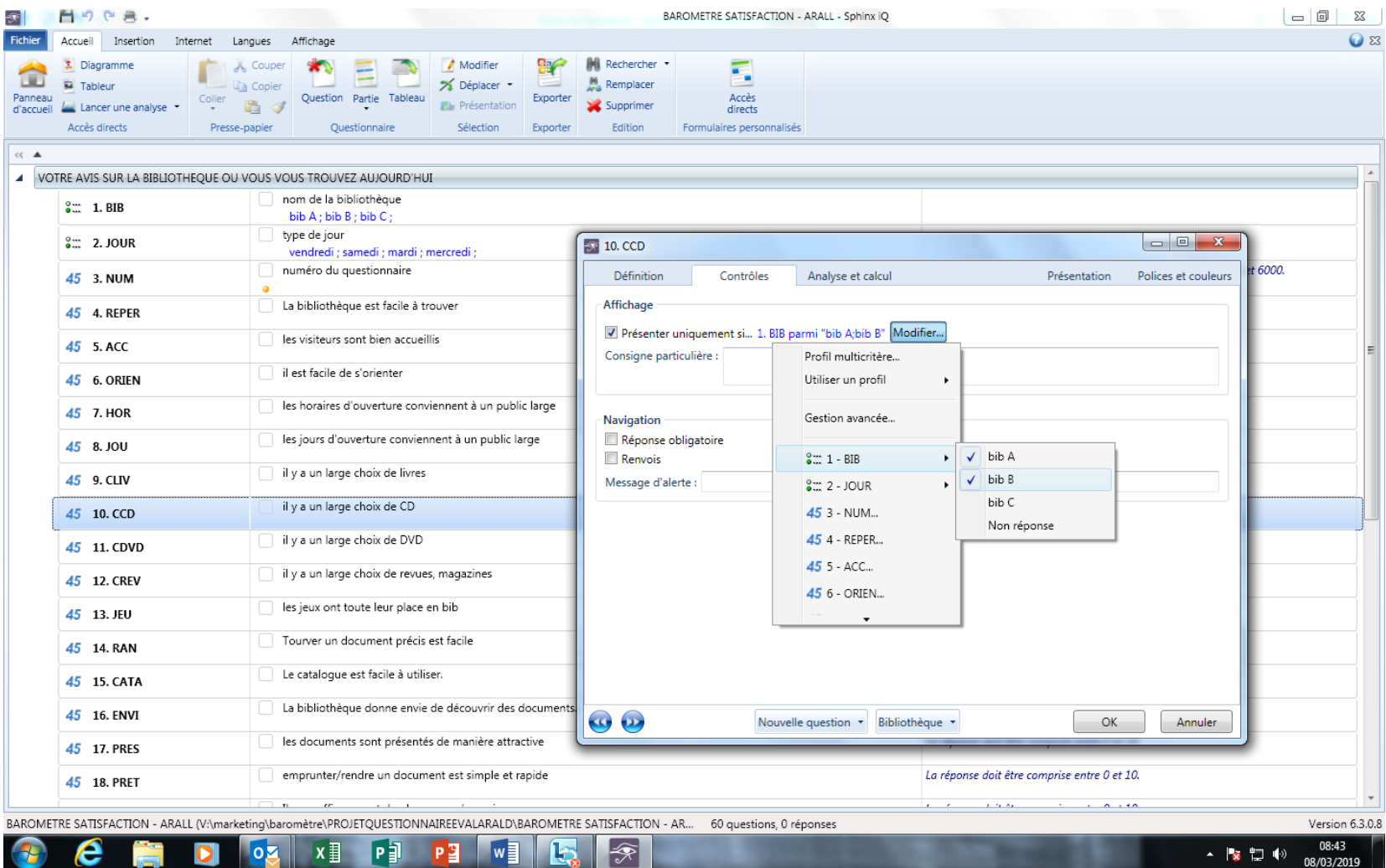

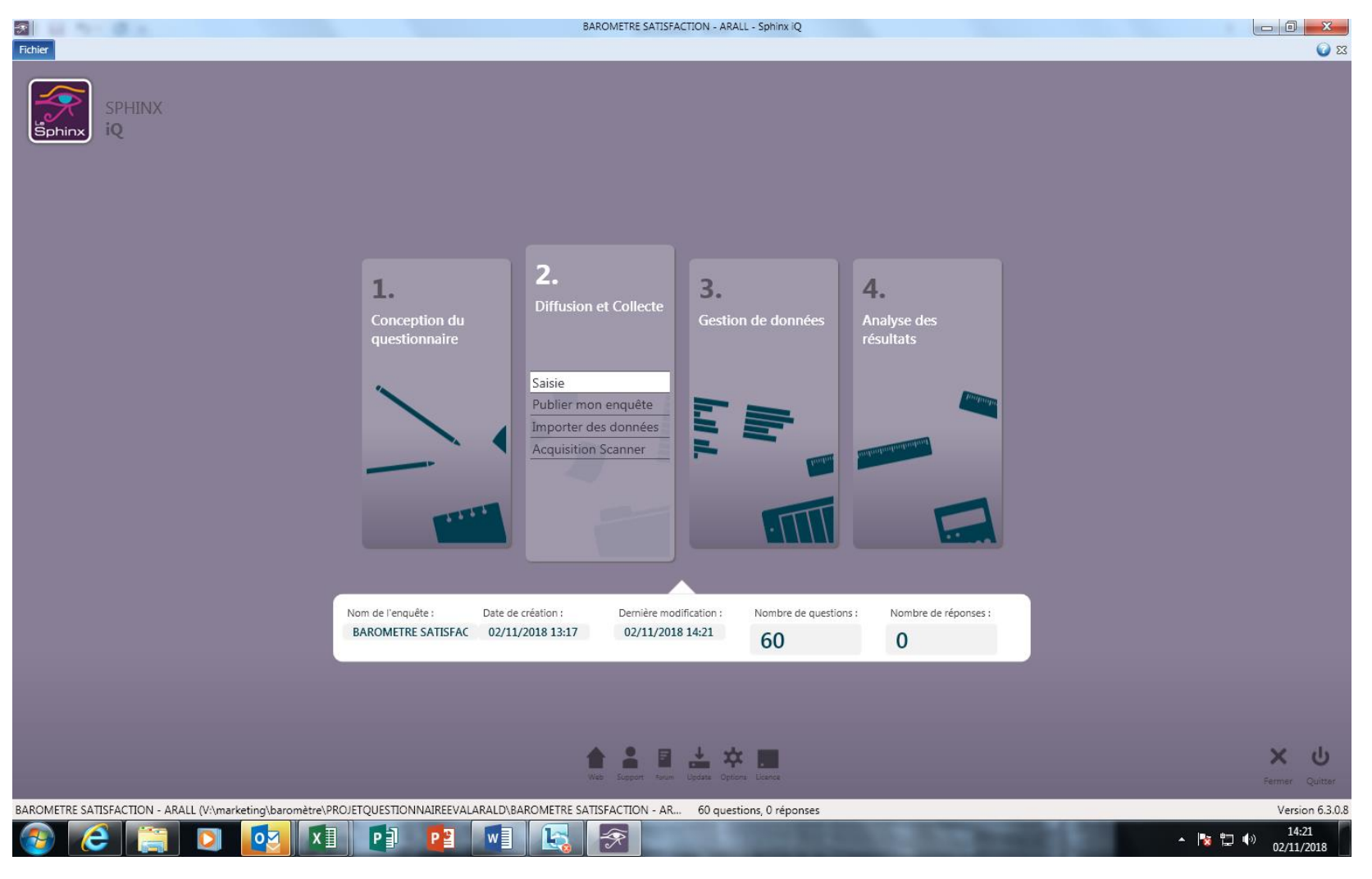

Choisir le « mode rapide ».

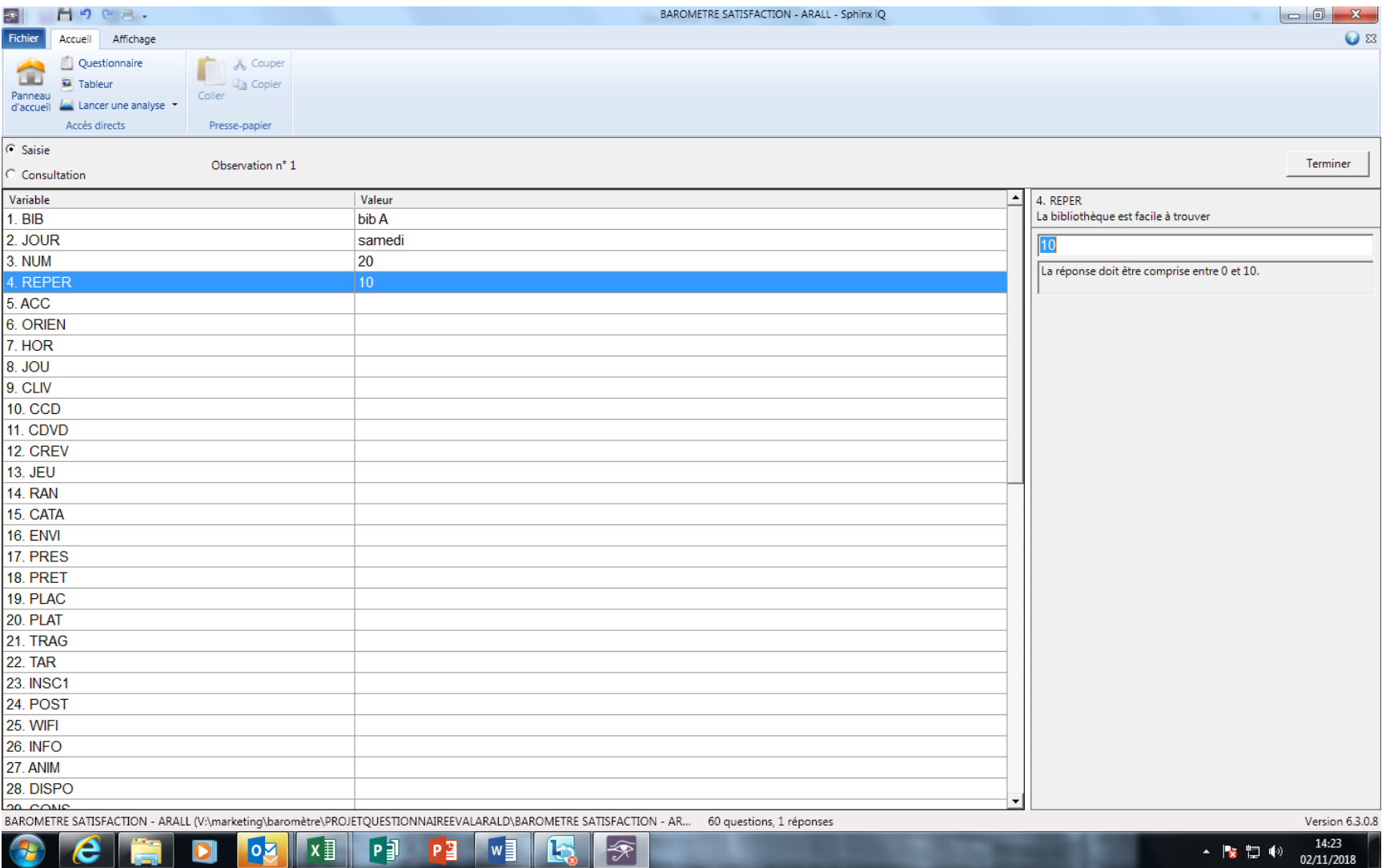

La saisie est très simple mais il faut se méfier, le passage d'une variable à une autre est parfois automatique (cas des questions fermées où l'on n'admet qu'une réponse), ou doit se faire via les flèches du clavier. En cas de non-réponse, ne rien saisir et passer à la variable suivante avec les flèches directionnelles.

Ne pas oublier de faire régulièrement une sauvegarde (menu fichier/enregistrer)

A noter : pour faciliter la saisie, il est possible de faire saisir les questionnaires par plusieurs personnes simultanément. Dans ce cas, différentes fichiers sont créés et il faut ensuite utiliser l'aide de SPHINX pour fusionner les différents fichiers.

# **Etape 4 – EDITION DES RESULTATS**

**A** 

## **Récupérer les données sous format EXCEL**

Il est possible, à partir du menu 3 « gestion de données / Tableur » d'exporter les données saisies pour les avoir sous un format de tableur EXCEL (« Exporter »)

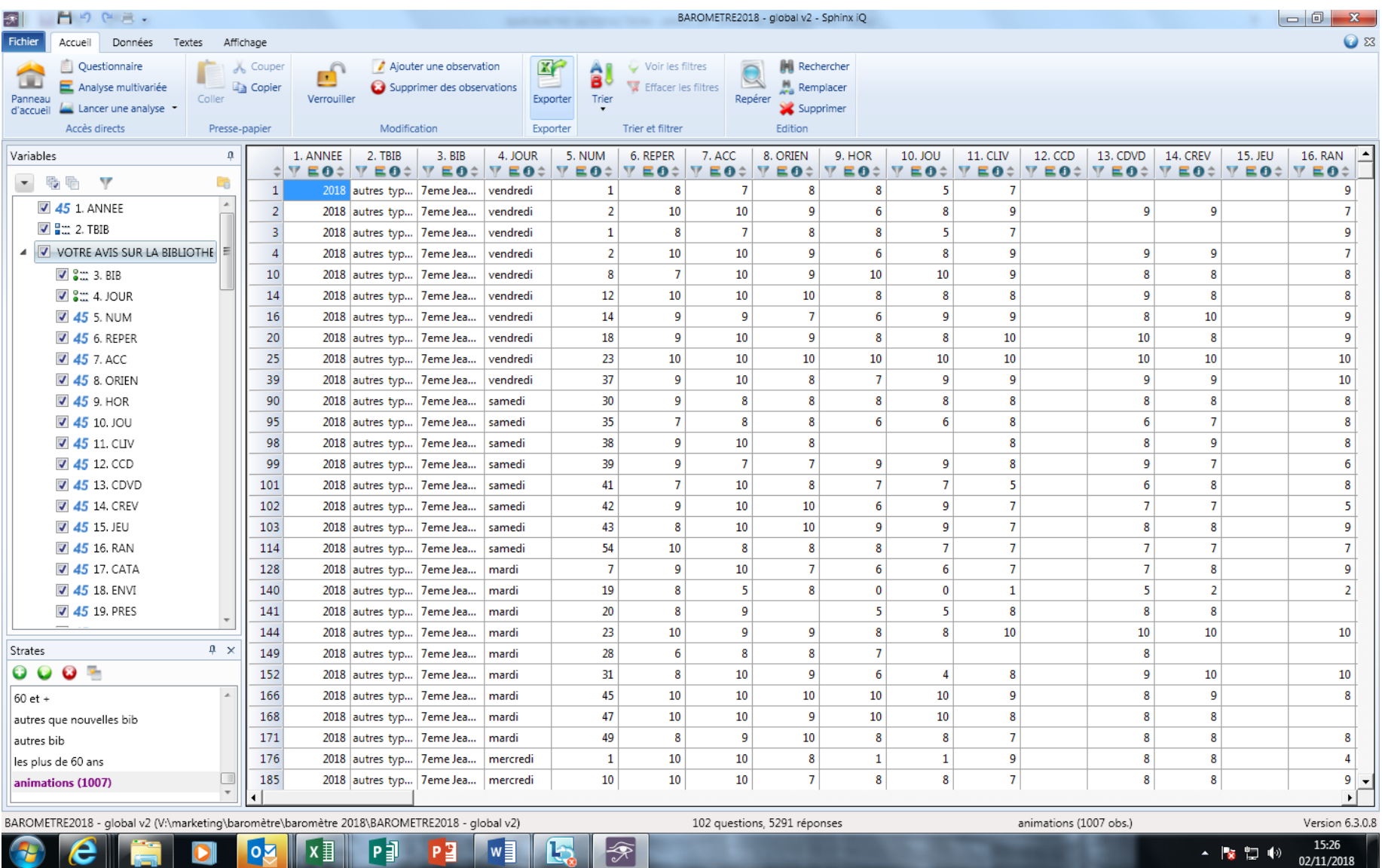

## **L'ANALYSE DES RESULTATS : les tableaux automatiques et les strates**

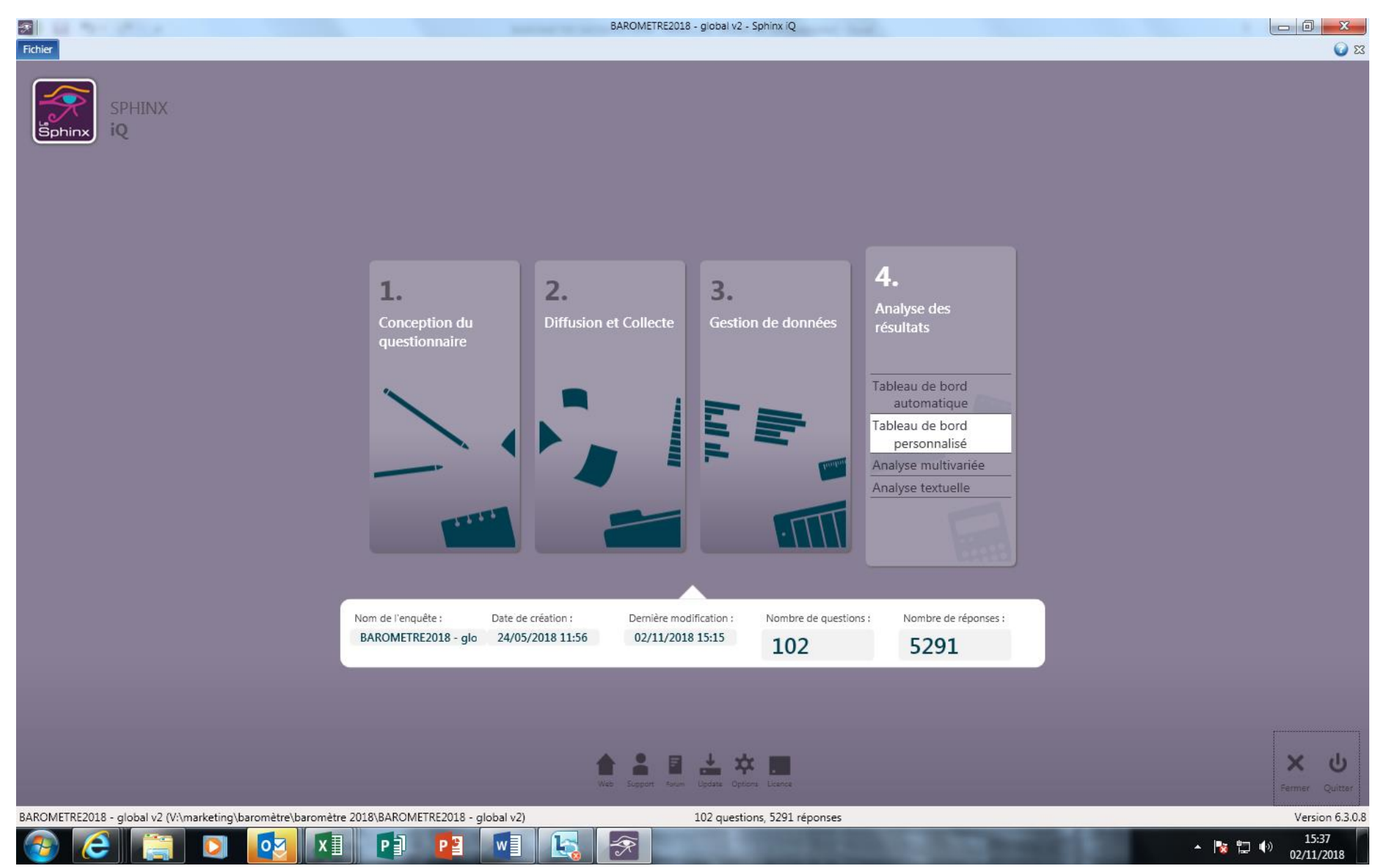

Choisir l'option, dans le menu 4 « Analyse des résultats » proposant « tableau de bord personnalisé » : cela permet d'avoir accès non seulement au tableau de bord automatique (qui donne une analyse immédiate des données saisies), mais aussi de les modifier, affiner selon les besoins.

Les différents « rapports » qui peuvent être créées sont repris dans le menu de gauche « Vues » et la population sur laquelle le rapport porte est indiquée dans « Strates ». Dans la capture d'écran ci-dessous, on voit qu'il s'agit du tableau de bord « dépouillement automatique » et qu'il s'agit d'une analyse sur l' « Echantillon total » (pour lequel aucun questionnaire n'a été saisis => donc c'est « 0 » qui est indiqué).

En cliquant sur les pictos « étoile », il va être possible de créer de nouveaux tableaux de bord et également de sélectionner une partie des répondants selon des critères d'âge ou de bibliothèque de réponse … (=les strates).

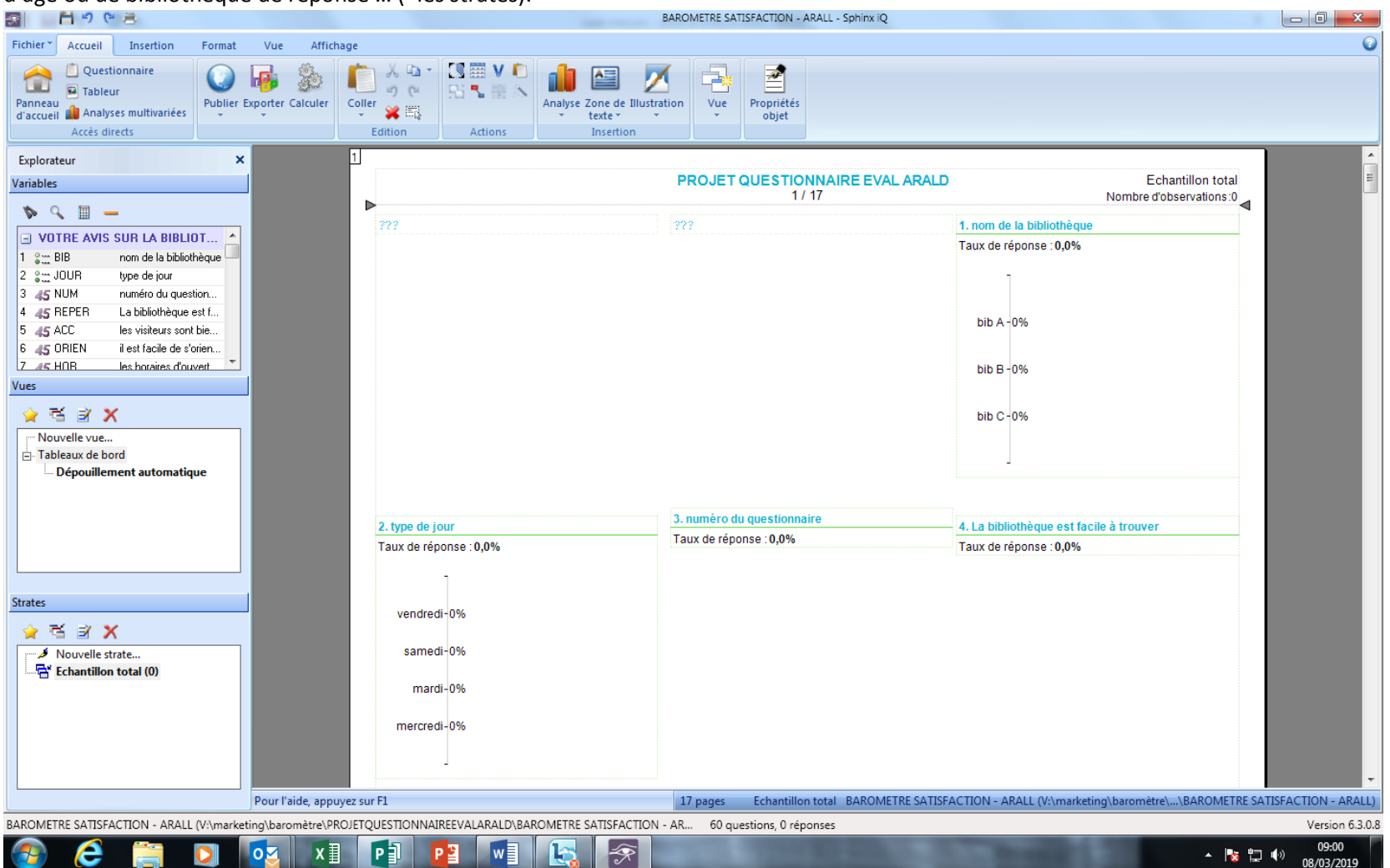

NB : le rapport d'affichant correspond à la « VUE » et la « STRATE » qui sont en gras (soit « dépouillement automatique » et « échantillon total » au départ)

1-Le « dépouillement automatique » donne un résultat de tri « à plat », pour chaque variable. S'il est généré « automatique ment », il est possible de le modifier, en se positionnant sur le graphique correspondant à la variable : un clic droit fait apparaître une fenêtre « propriétés des variables « , dans laquelle il est possible (dans CALCUL) de faire apparaître les résultats en neutralisant les non-réponses et/ou les non-concernés)

2-en cliquant sur « nouvelle vue », on pourra créer un nouveau rapport

3 - IL est intéressant de créer des « strates » : en double cliquant sur nouvelle strate, on vapouvoir obtenir des rapports qui ne vont concerner qu'une partie des observations (par ex : ceux concernant une bibliothèque précise, ou une tranche d'âge ..)

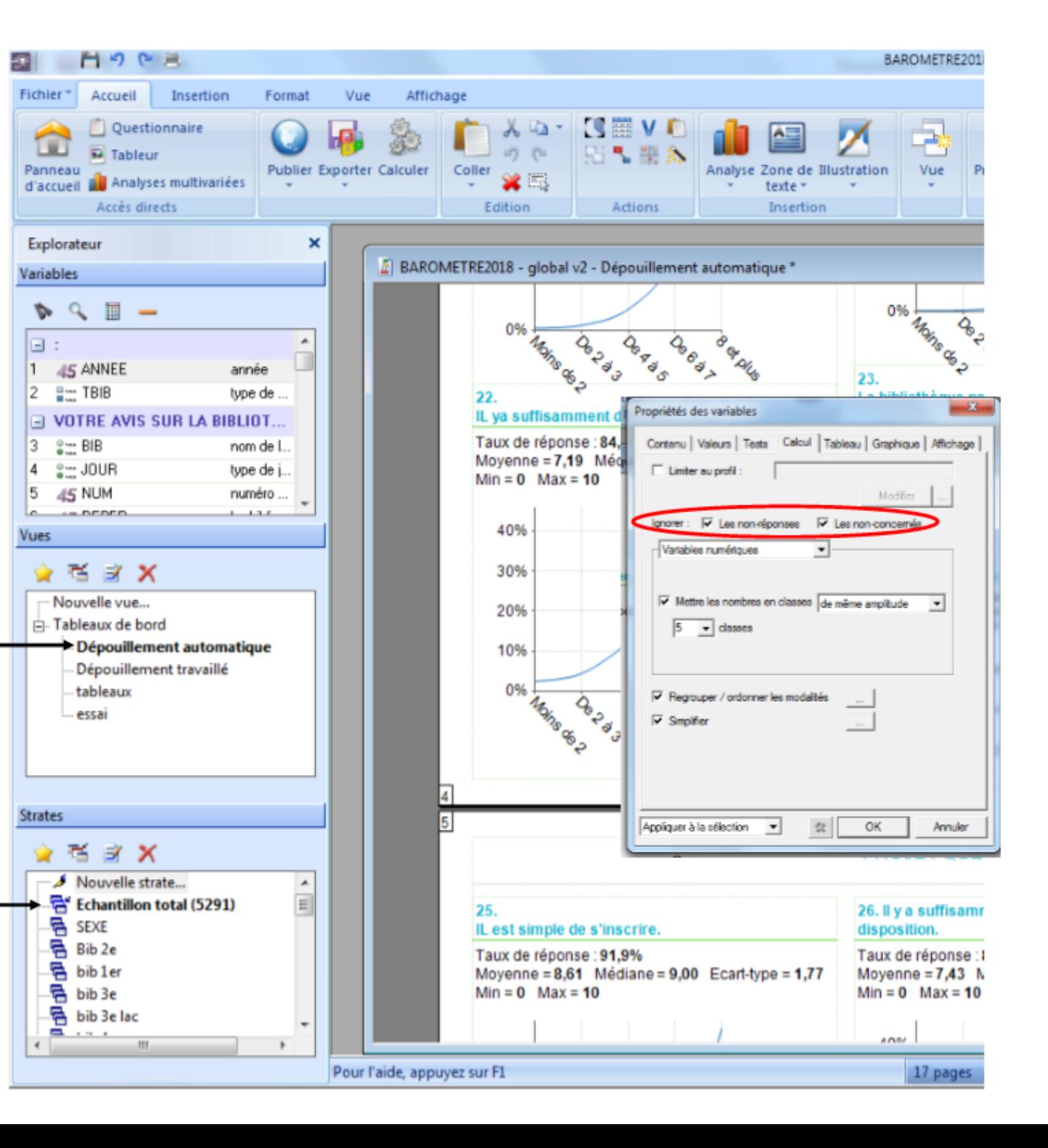

#### **Création de strates**

- $\Rightarrow$  Les strates permettent d'avoir l'ensemble des résultats pour une « population » donnée (l'effectif de la strate apparaît quand celle-ci est sélectionnée : cela permet de se rendre compte si on a suffisamment de données pour que les résultats soient statistiquement significatifs)
- $\Rightarrow$  Il s'agit de tri à plat sur une partie des répondants, qui permet de voir si certaines caractéristiques (des bibliothèques, ou des répondants) influent sur les résultats

#### **AGE**

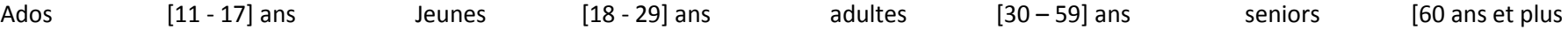

#### **BIBLIOTHEQUE**

- Résultat pour chaque bibliothèque
- Résultats regroupées par « type de bibliothèques » :
	- o Centrale / quartiers
	- o Importance :
		- **Centrale**
		- $\blacksquare$  Médiathèques (superficie > 1000 m<sup>2</sup> / collections > 40 000 / prêts > 300 000 / visites > 150 000)
		- **Petites et movennes bib**
- Autres regroupements possibles : quartiers prioritaires de la ville, automatisation …

#### **SEXE**

#### **CSP**

- Strate pour chaque CSp
- Regroupement éventuel : étudiants / actifs en emploi / retraités, sans emploi ou demandeurs d'emploi

#### **HABITUDES DE FREQUENTATION**

- Connaissance des bibliothèques : mono bib / multi bib
- Fréquence de visite :
	- $\circ$  hyper fréquentants = mi 1 fois par semaine
	- o fréquentants mensuel
	- o fréquentants occasionnels
- emprunteurs / non emprunteurs

NB : il est possible dans SPHINX de créer des variables à partir de variables existantes, et donc de recourir ensuite directement aux analyses de tri croisés, qui donne la significativité des écarts constatés pour les réponses d'une variable donnée

#### **LES TRIS CROISES**

Ils sont particulièrement intéressants pour avoir un éclairage sur les évaluations faites des services. Cela permet de savoir si une catégorie d'usagers est en attente sur tel ou tel point : on peut croiser les avis donnés avec les caractéristiques démographiques (âge, sexe …). Sphinx va indiquer également si les résultats sont statistiquement significativement différents pour les différentes modalités d'une variable donnée.

Pour créer un tableau croisé => utiliser le menu Insertion / tableau des moyennes et ensuite sélectionner la variable potentiellement « explicative » (bibliothèque d'enquête OU sexe OU âge OU CSP ...) et indiquer dans les variables numériques les points de service évalués.<br>EN LOIS DE LA DISCRET DE LA DISCRET DE LA DISCRET DE LA DISCRET DE LA PORTION DE LA PORTION DE LA DISCRET DE L

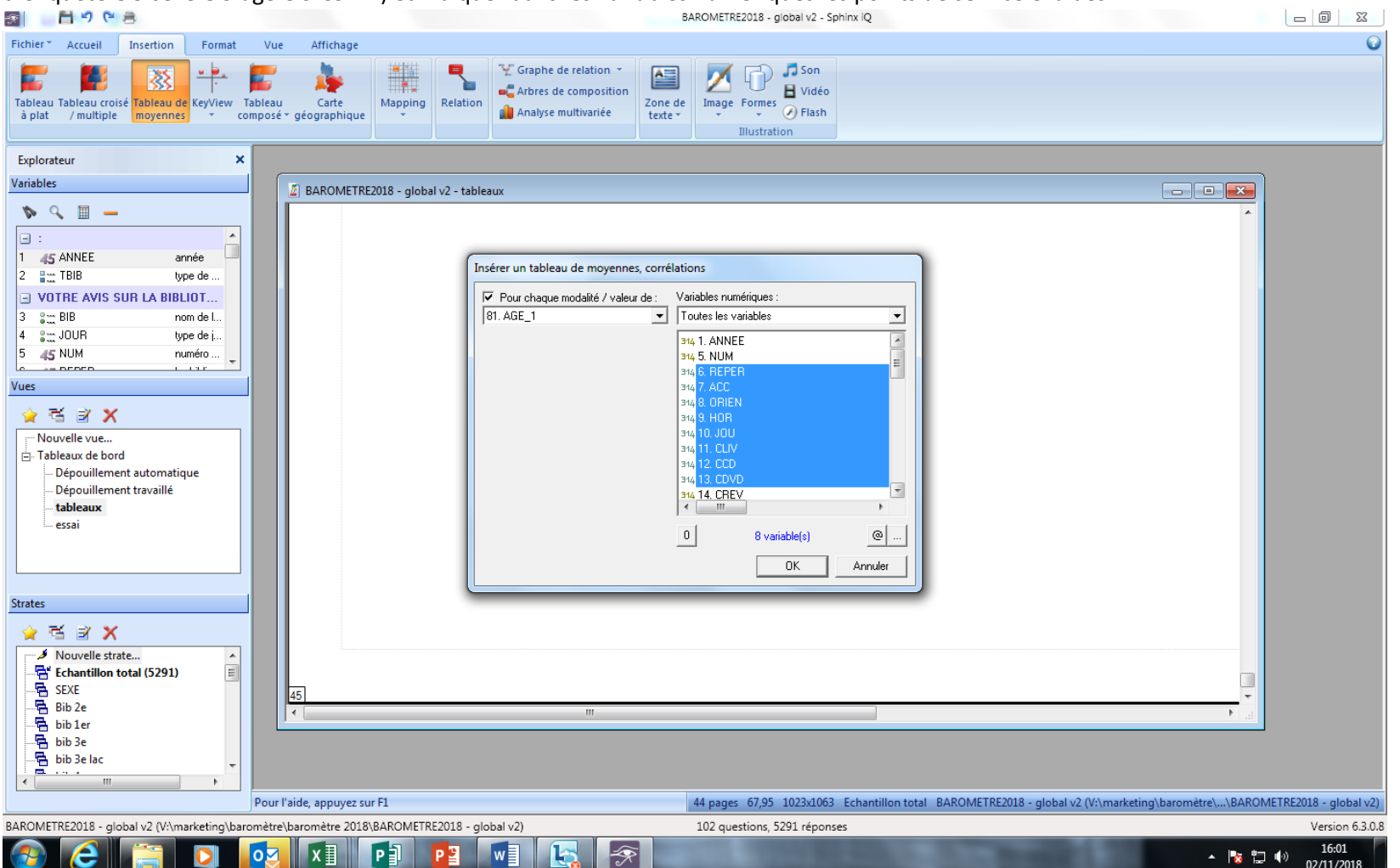

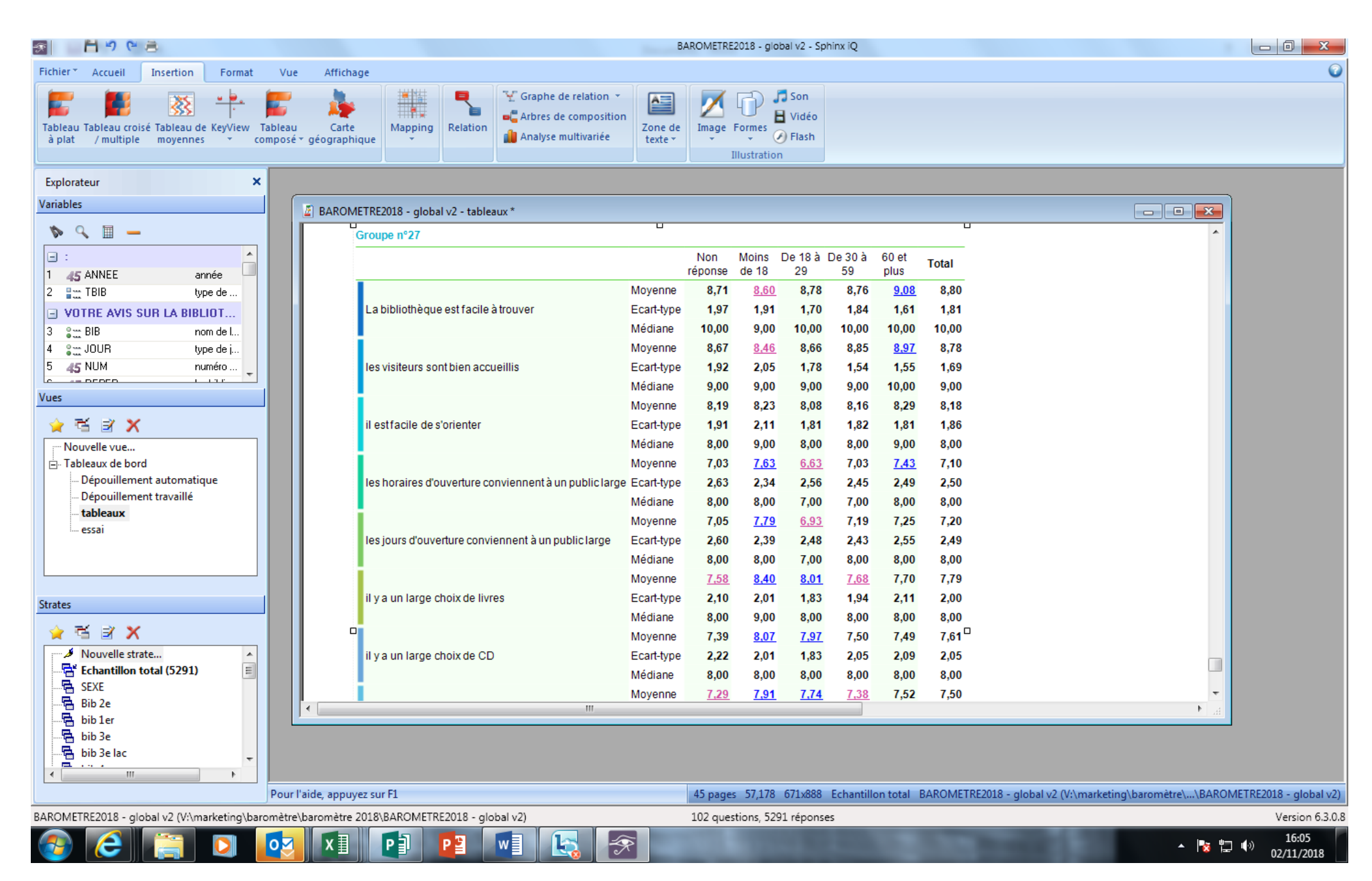

Le très grand intérêt de ce type de tableau est que les résultats statistiquement significatifs sont repérés (qu'ils soient significativement au-dessus ou en-dessous)

## **Etape 4 - Affiner l'analyse en ajoutant des variables déduites de celles déjà saisies**

Cette phase permet de créer de nouvelles variables, qui vont faciliter l'exploitation des résultats du questionnaire.

Par exemple, le fait de rentrer l'âge des personnes va permettre de faire une moyenne, de cibler des tranches d'âge très précises mais en l'état, si vous croisez la variable « AGE » avec les évaluations faites des différents services, vous allez avoir des résultats inexploitables puisque ce sont les notes données par chaque âge précis qui sortiront, alors que ce qui va vous intéresser est de regrouper les différentes observations en tranches d'âge.

Les variables qui sont intéressantes à créer, et qui seront déduites des données saisies, se trouvent en annexe 2.

## **POUR CREER DES VARIABLES A PARTIR D'AUTRES VARIABLES**

Partir du menu données / Transformer

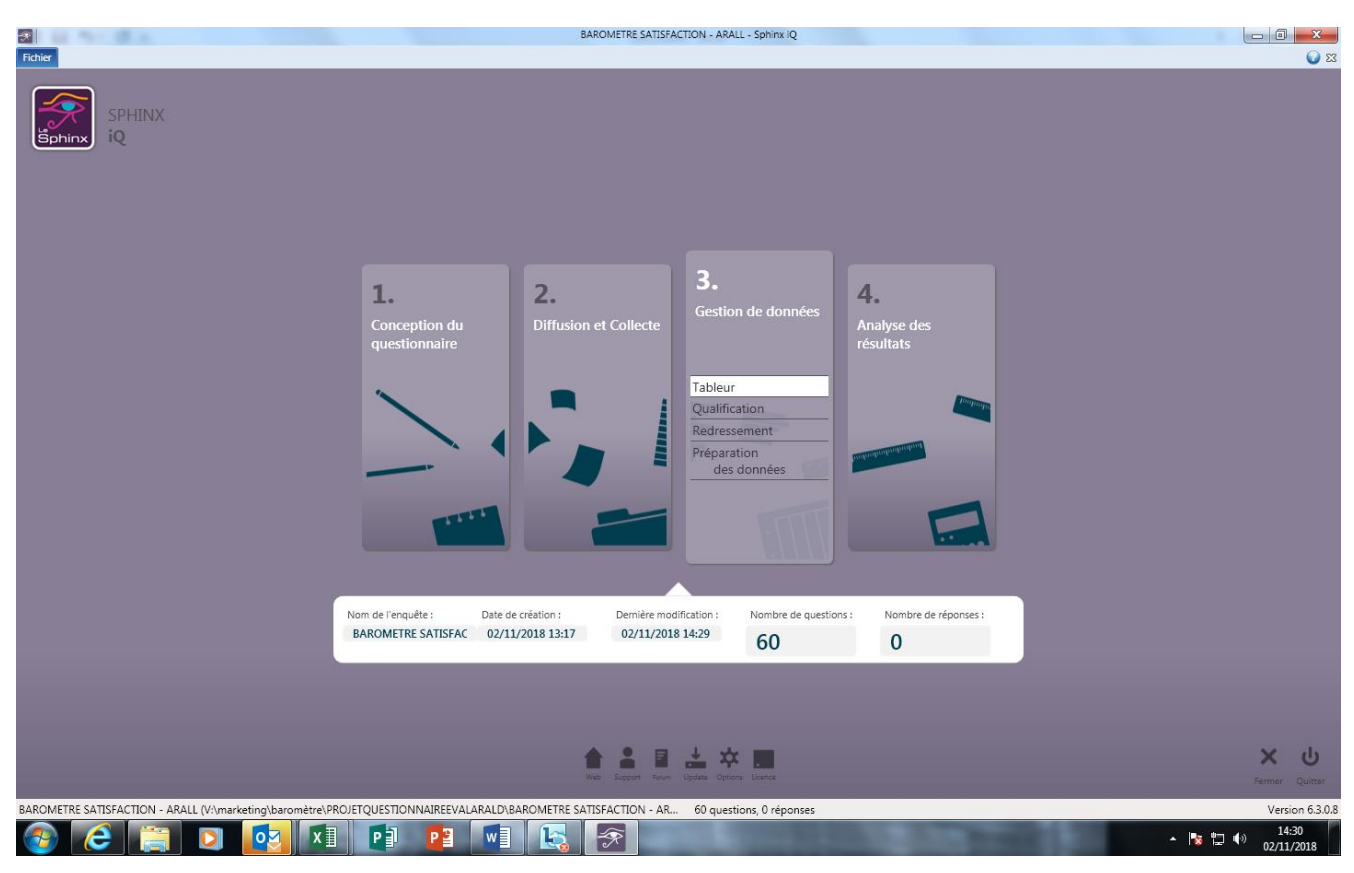

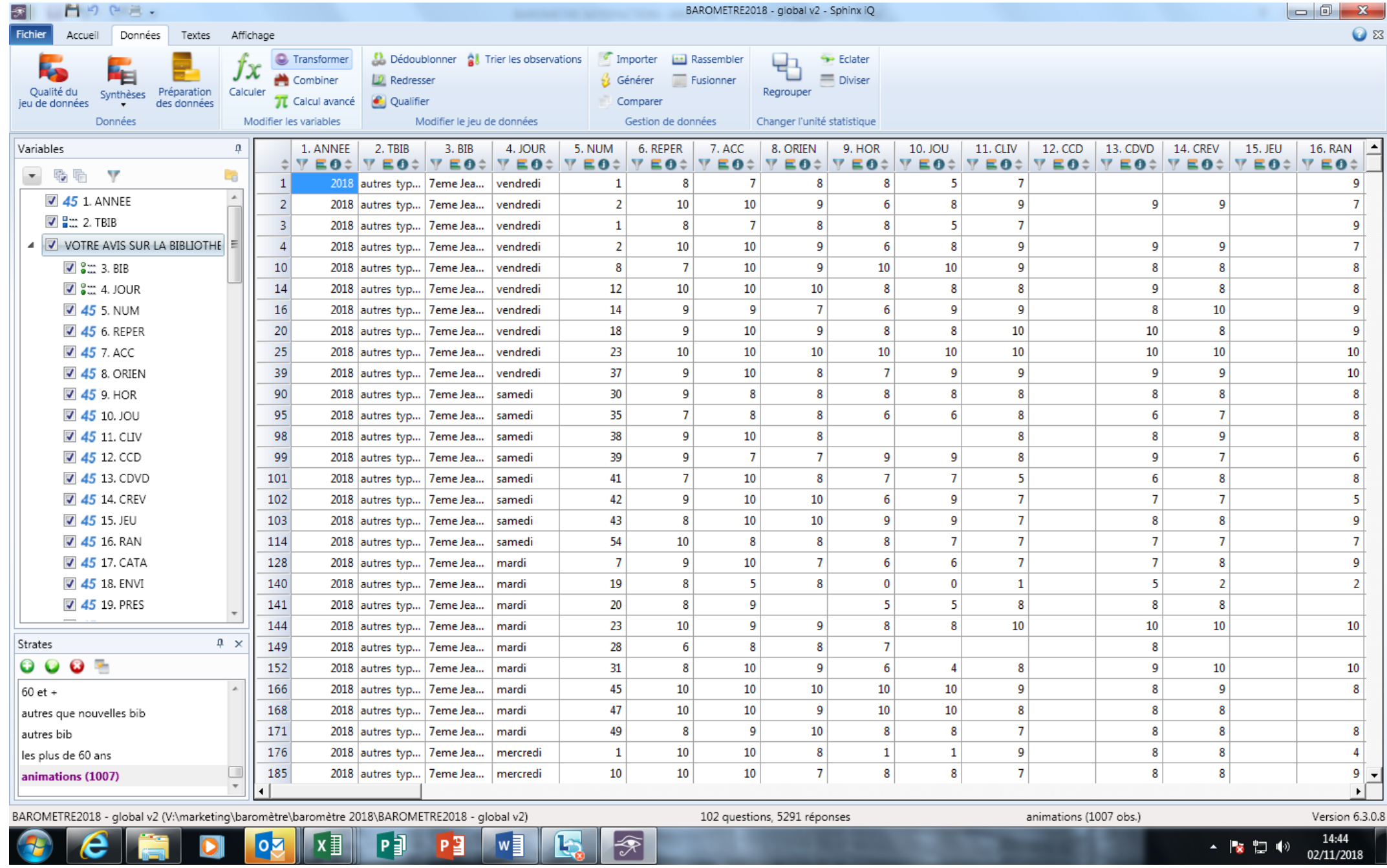

家

 $\leftarrow$   $\begin{array}{ccc} \bullet & \bullet \\ \bullet & \bullet \end{array}$   $\begin{array}{ccc} \bullet & \bullet & \bullet \\ \bullet & \bullet & \bullet \\ \bullet & \bullet & \bullet \\ \bullet & \bullet & \bullet \end{array}$ 

## **POUR TRANSFORMER UNE VARIABLE FERMEE MULTIPLE (comme « USAG » ou « EMP »)**

Cette transformation va permettre de scinder une variable offrant plusieurs réponses possibles (« pour quelles raisons venez-vous en bibliothèque ? ») en autant de variables qu'il y avait de réponses possibles : on pourra ainsi sélectionner ensuite, dans l'analyse, uniquement les gens ayant répondu qu'ils venaient emprunter en bibliothèque, ou ceux qui viennent pour des animations (quels que soient les autres usages déclarés).

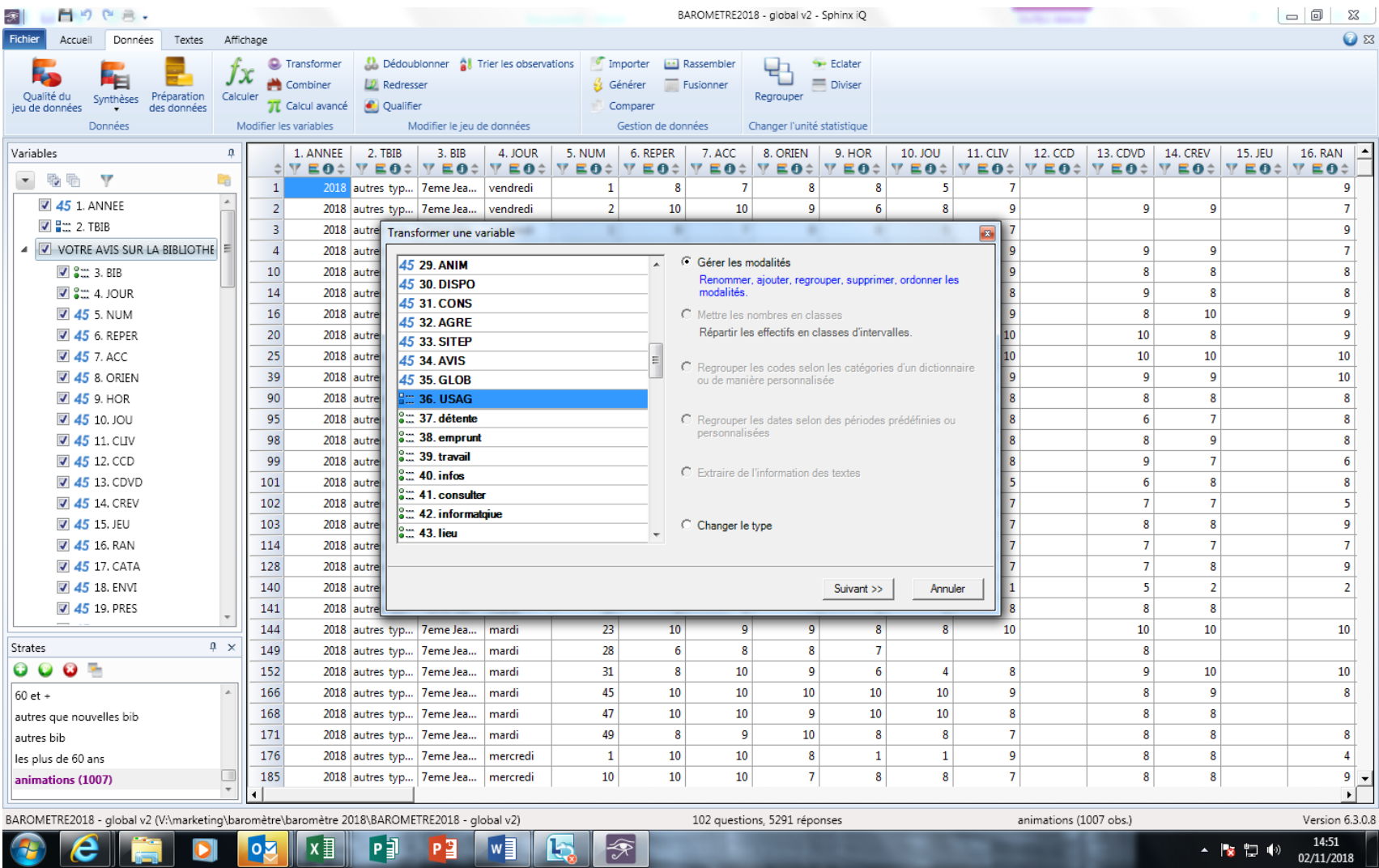

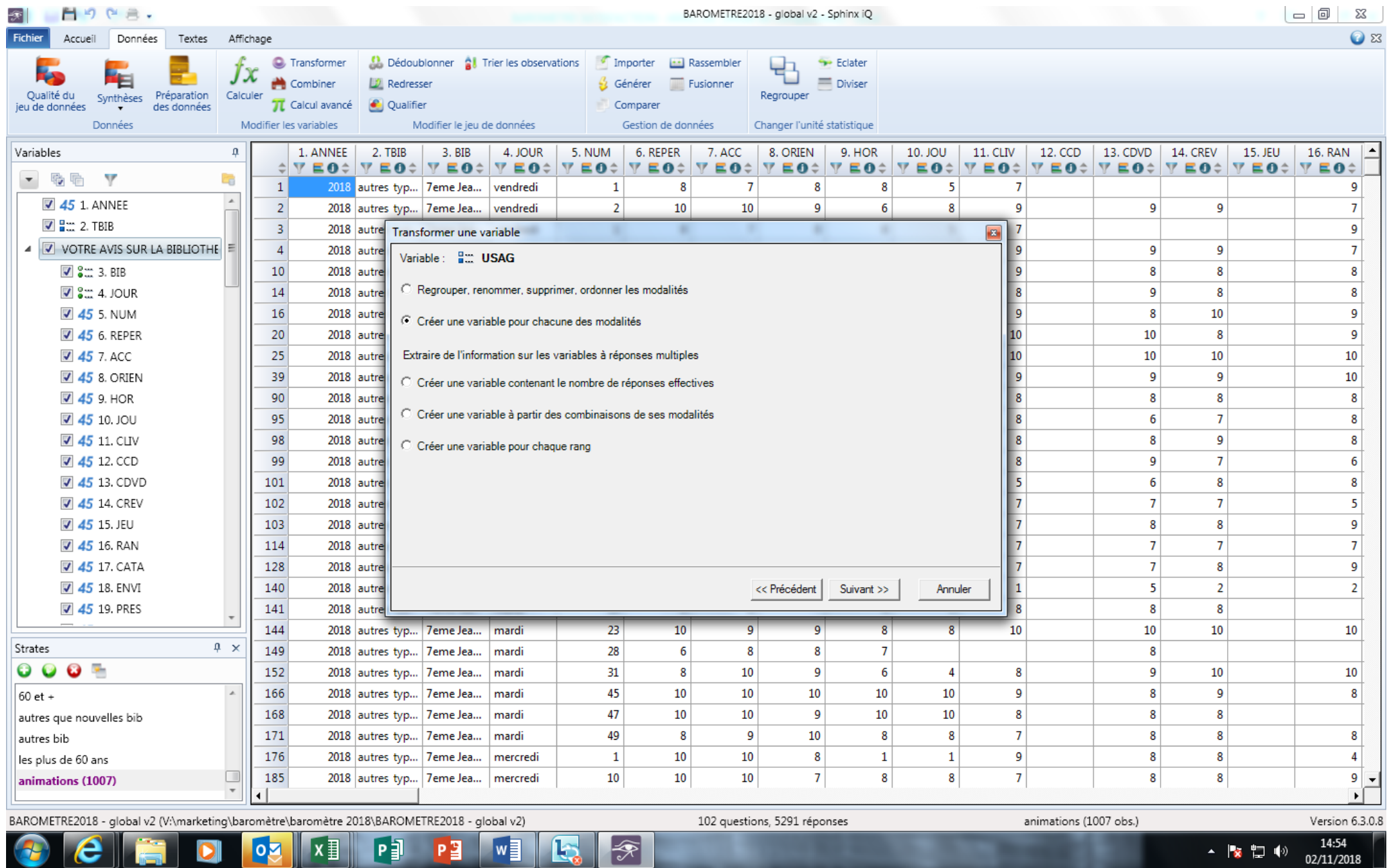

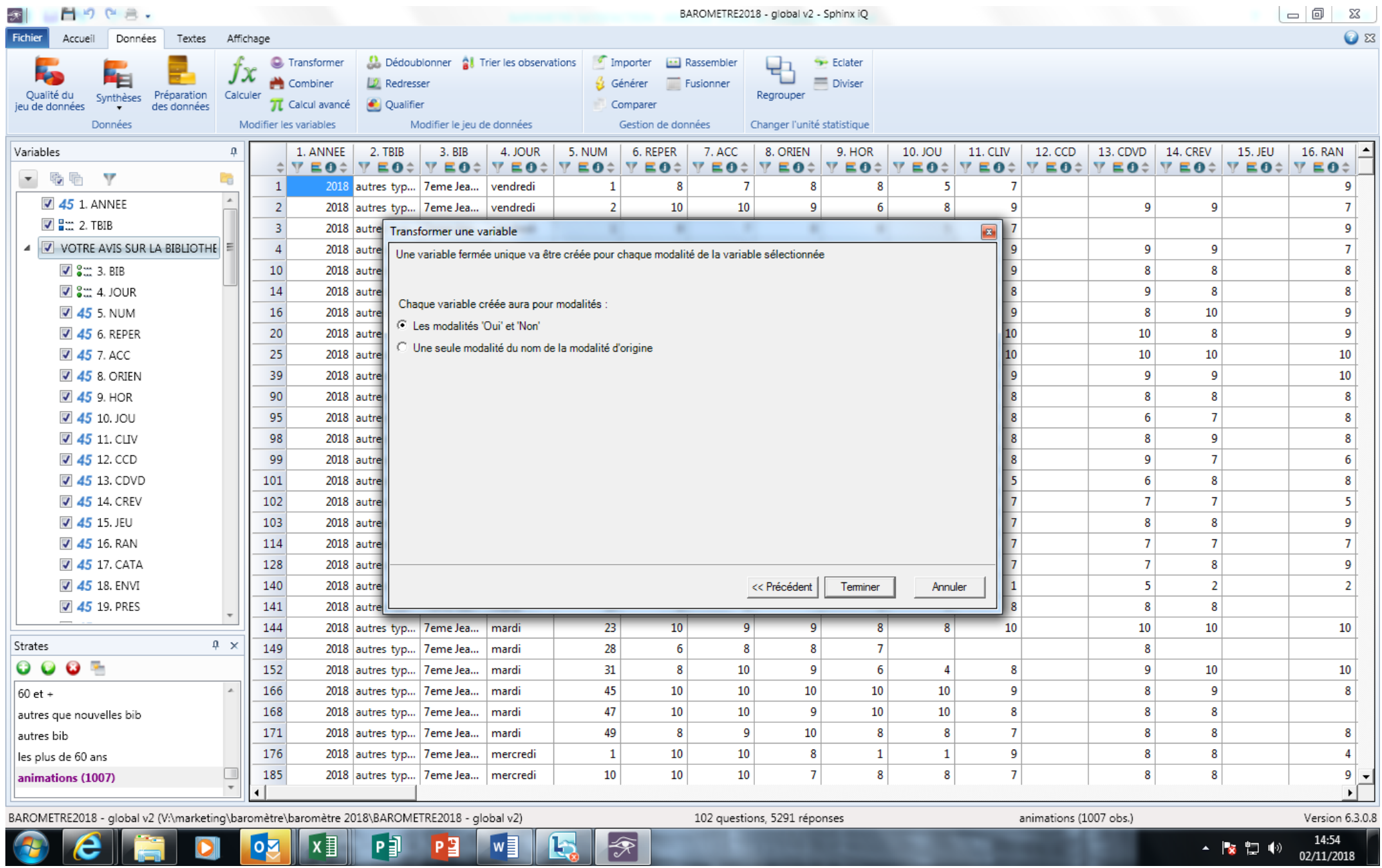

## **POUR CREER DES CLASSES/INTERVALLE SUR UNE VARIABLE NUMERIQUE (type « AGE »)**

Cette transformation de variable permet, à partir d'une réponse précise et numérique, de regrouper les questionnaires par tranche d'âge. C'est ce qui va permettre ensuite de créer des tableaux croisés ou autres analyses permettant d'affiner l'avis par classes d'âge (et non par âge précis).

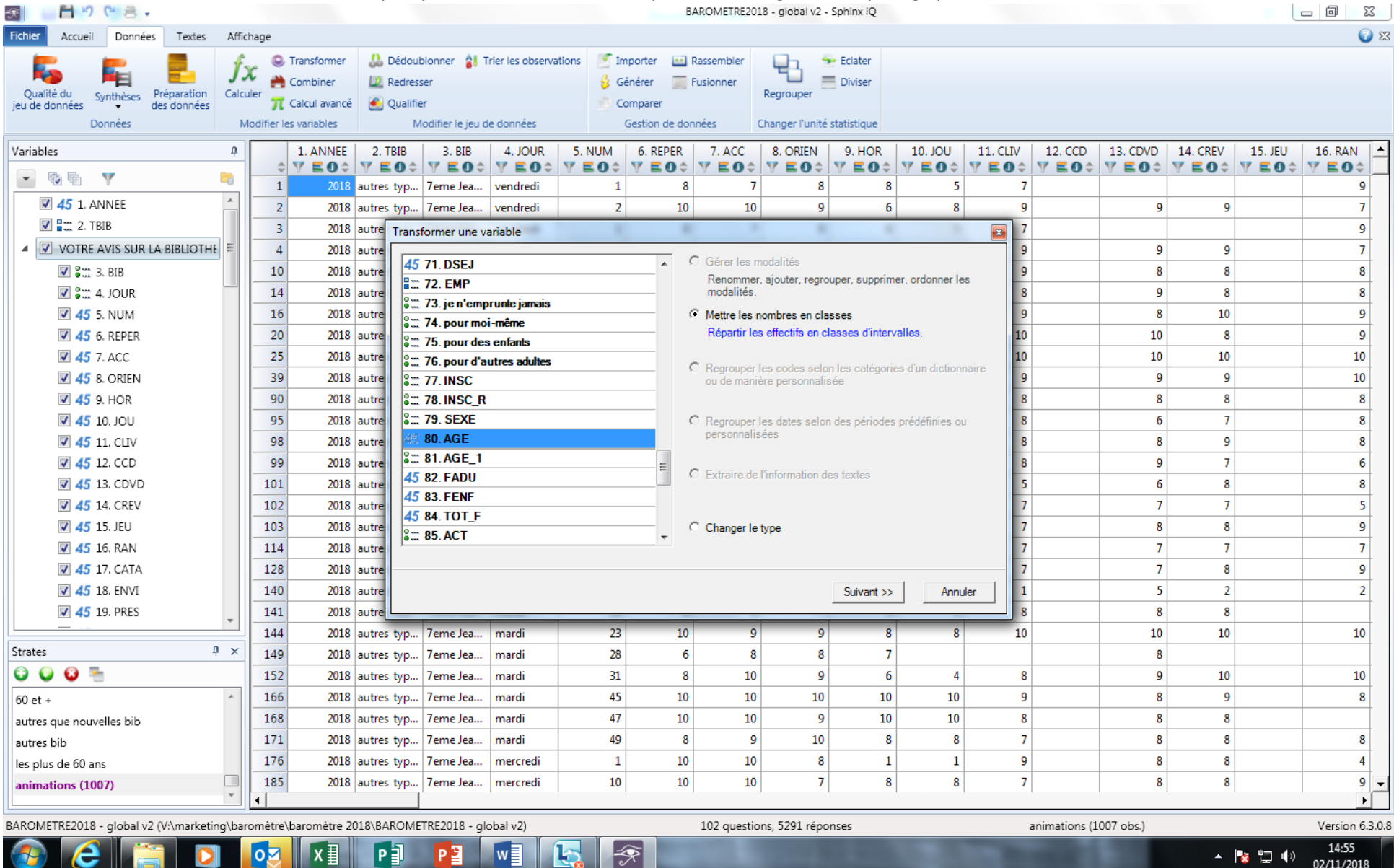

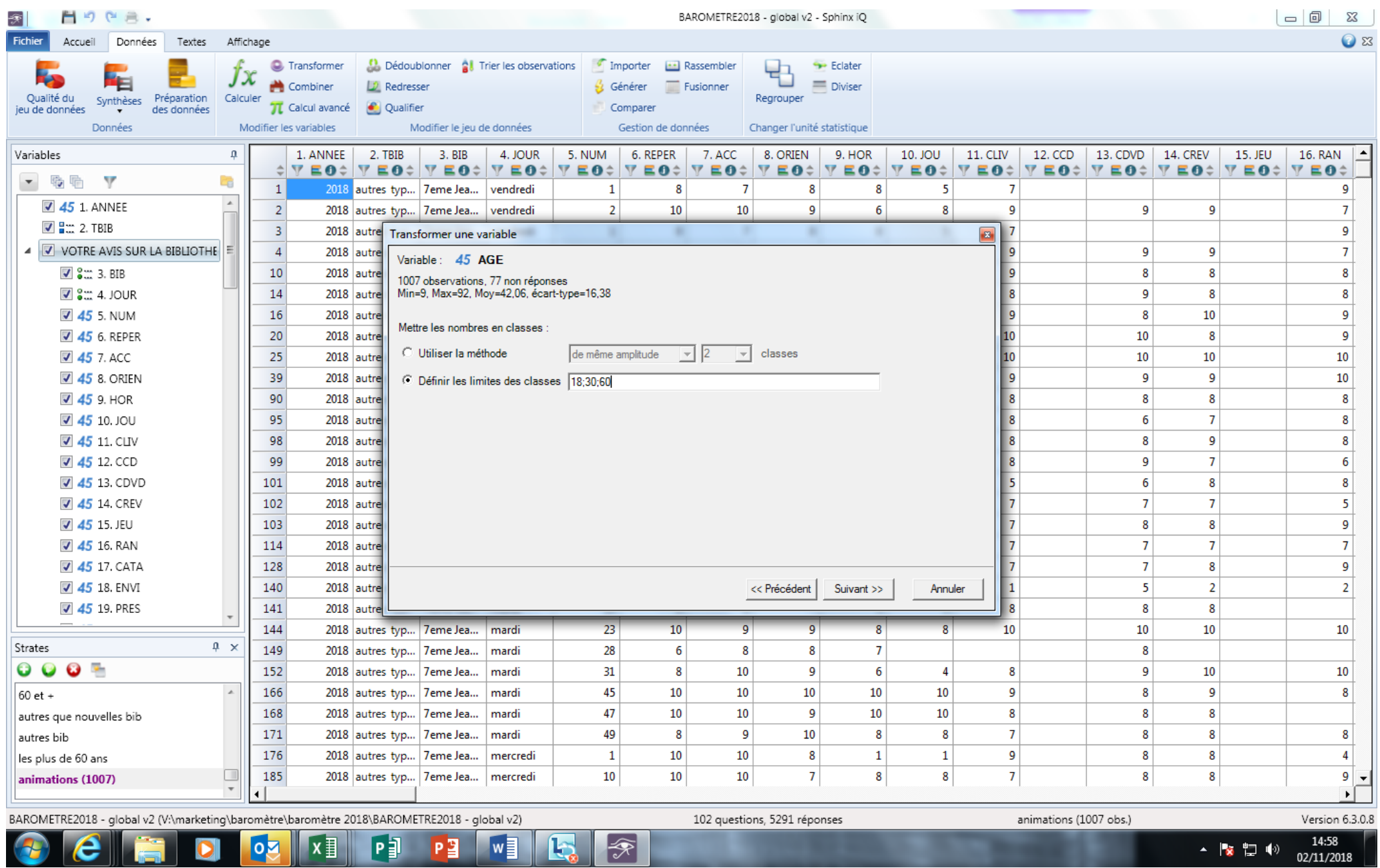

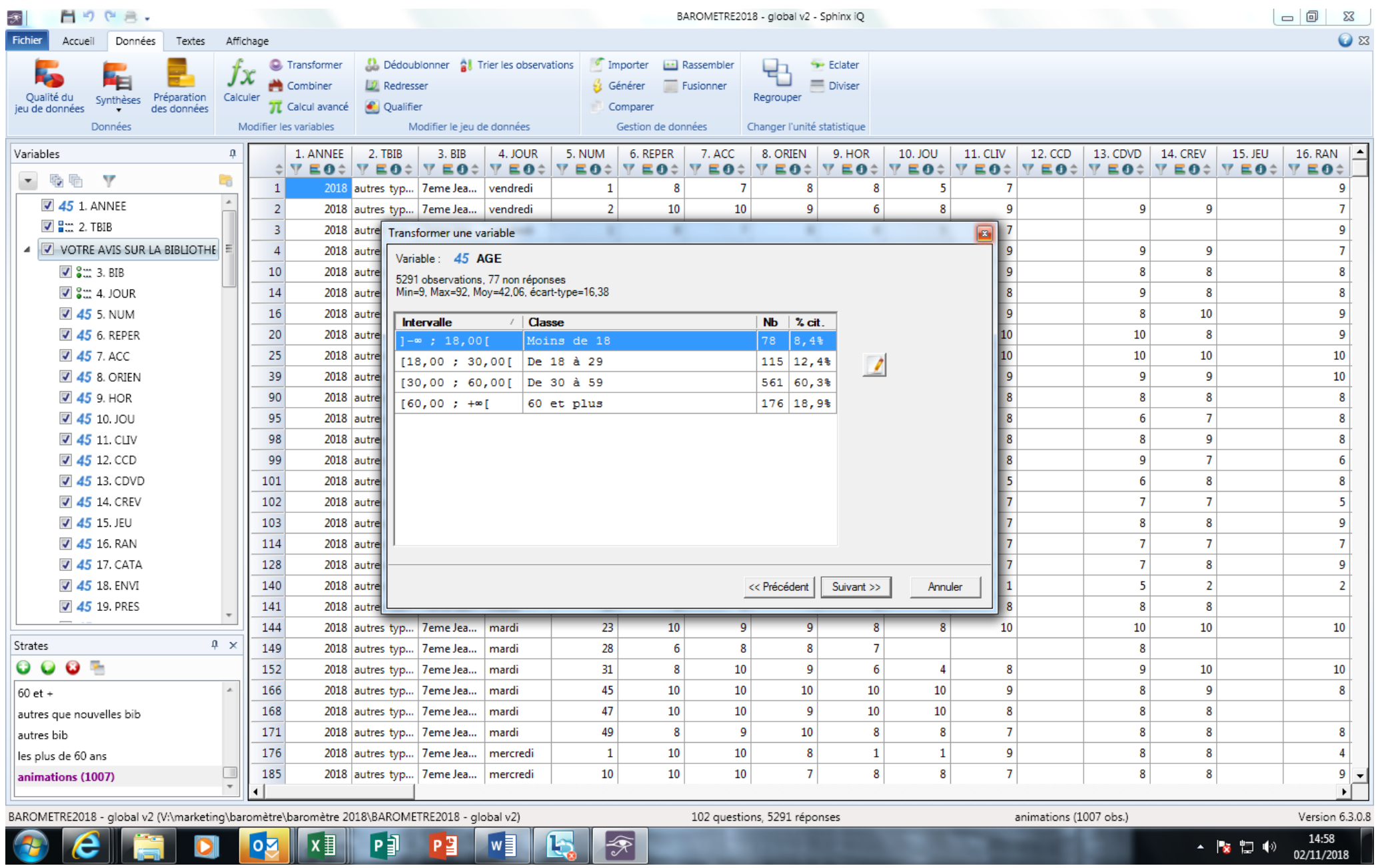

## **POUR DEDUIRE DE VARIABLES NUMERIQUES UNE AUTRE MANQUANTE**

Le questionnaire demande aux visiteurs s'ils sont venus accompagnés, le nombre de personnes les accompagnant, dont les enfants de moins de 11 ans. On voit donc, qu'à la saisie on va renseigner une variable de type oui/non, que l'on va entrer le nombre d'accompagnateurs (sachant que l'on peut conditionner la présentation de cette variable au fait d'avoir répondu « oui » à la précédent question), puis mettre le nombre d'enfants accompagnant. Il va donc manquer une donnée, celle du nombre d'adultes accompagnés. Cette variable peut être déduite des deux variables précédents : dans les vues ci-dessous, on crée cette variable en indiquant que si le nombre de personnes accompagnant est une non-réponse, la variable déduite sera une « non réponse ». Sinon, elle sera égale à la différence entre « nombre total d'accompagnants » et « nombre d'enfants accompagnés ».

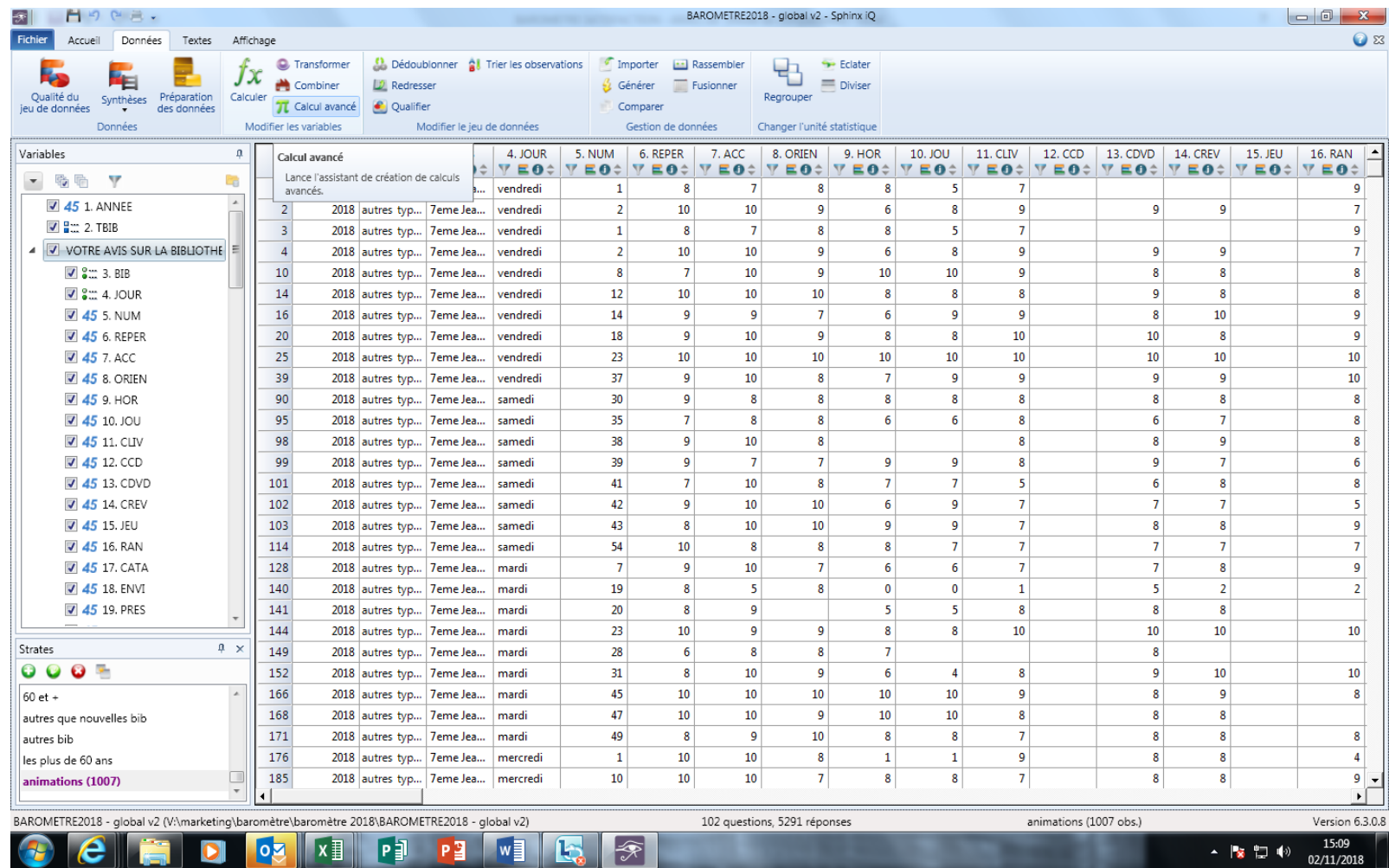

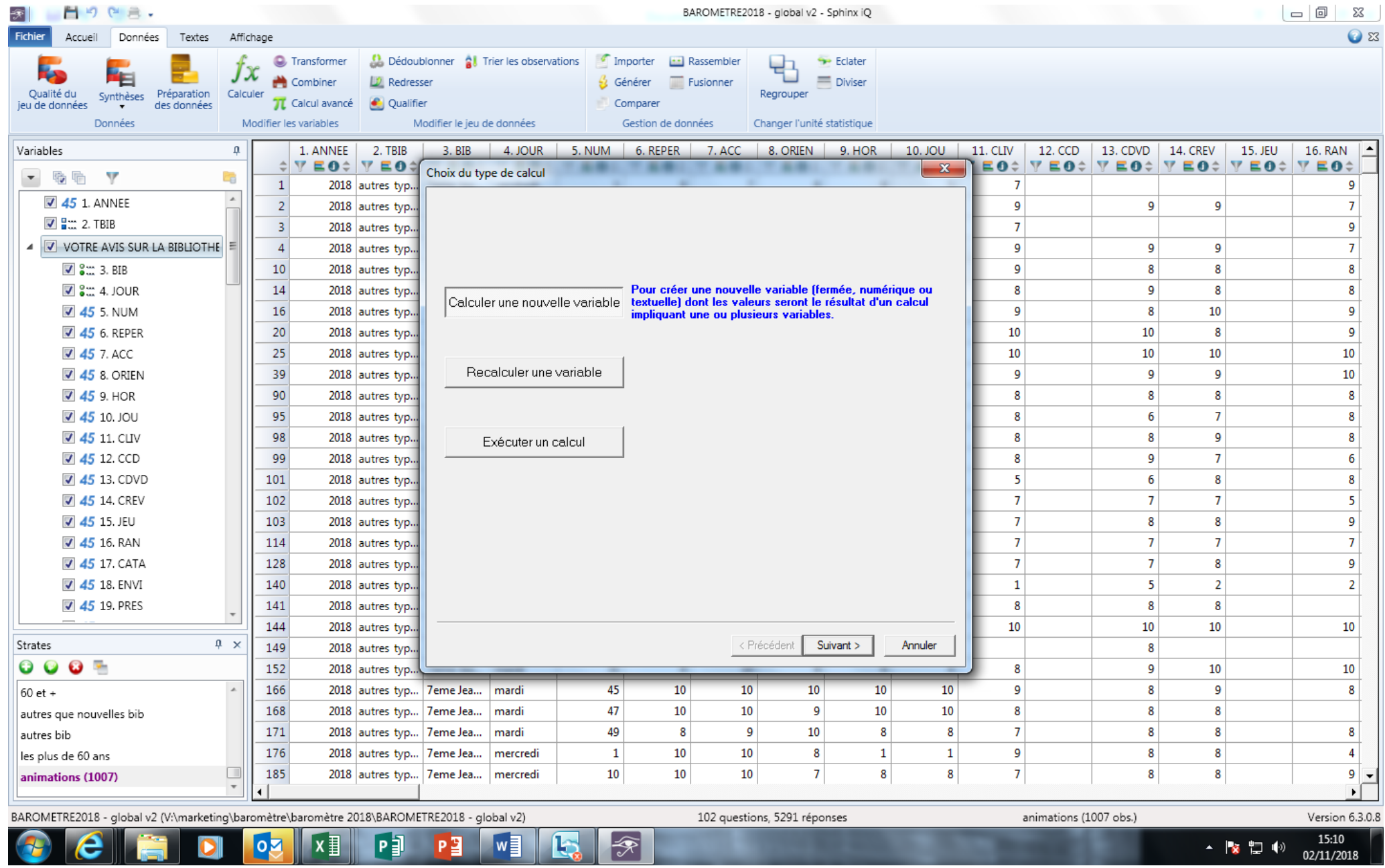

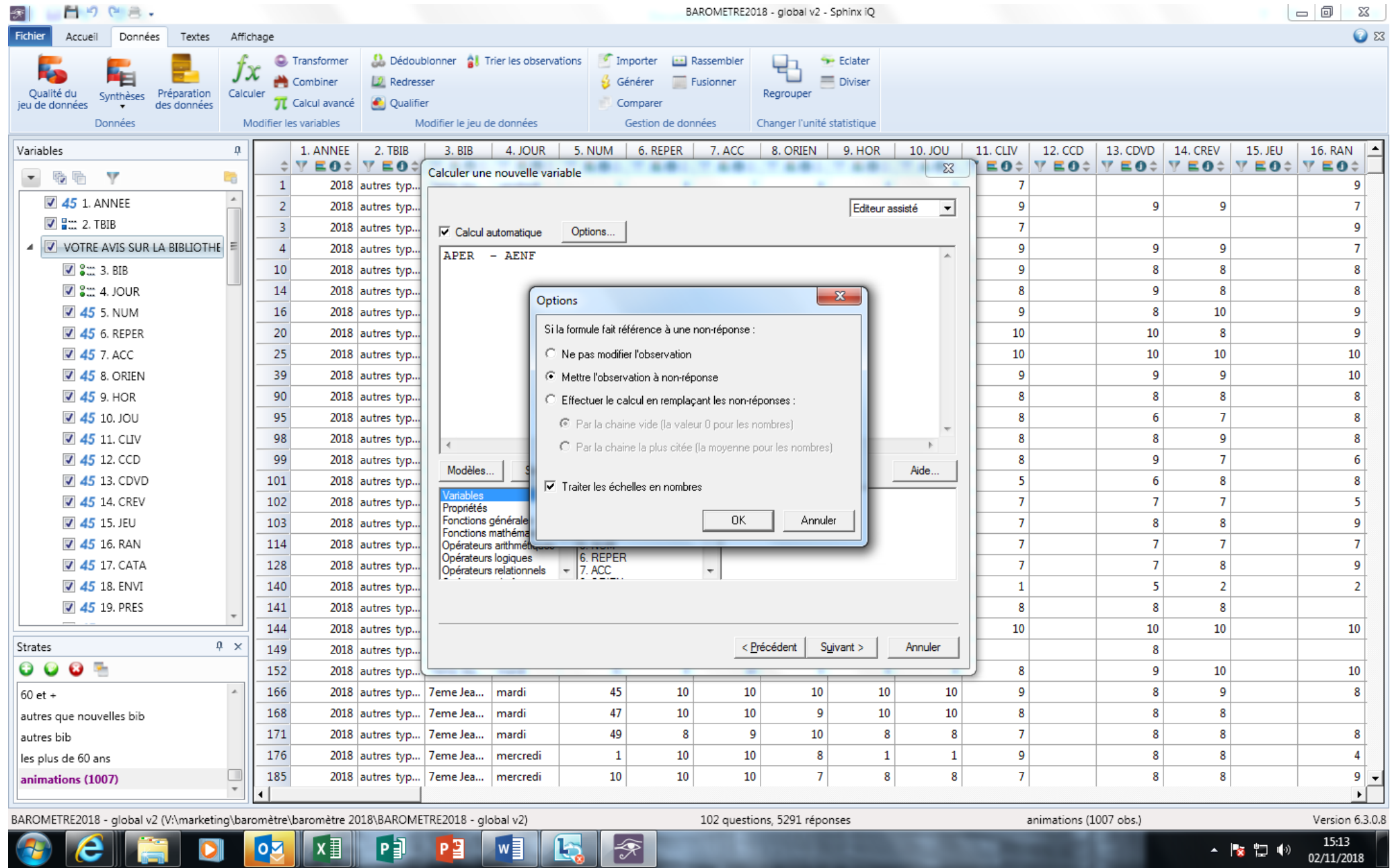

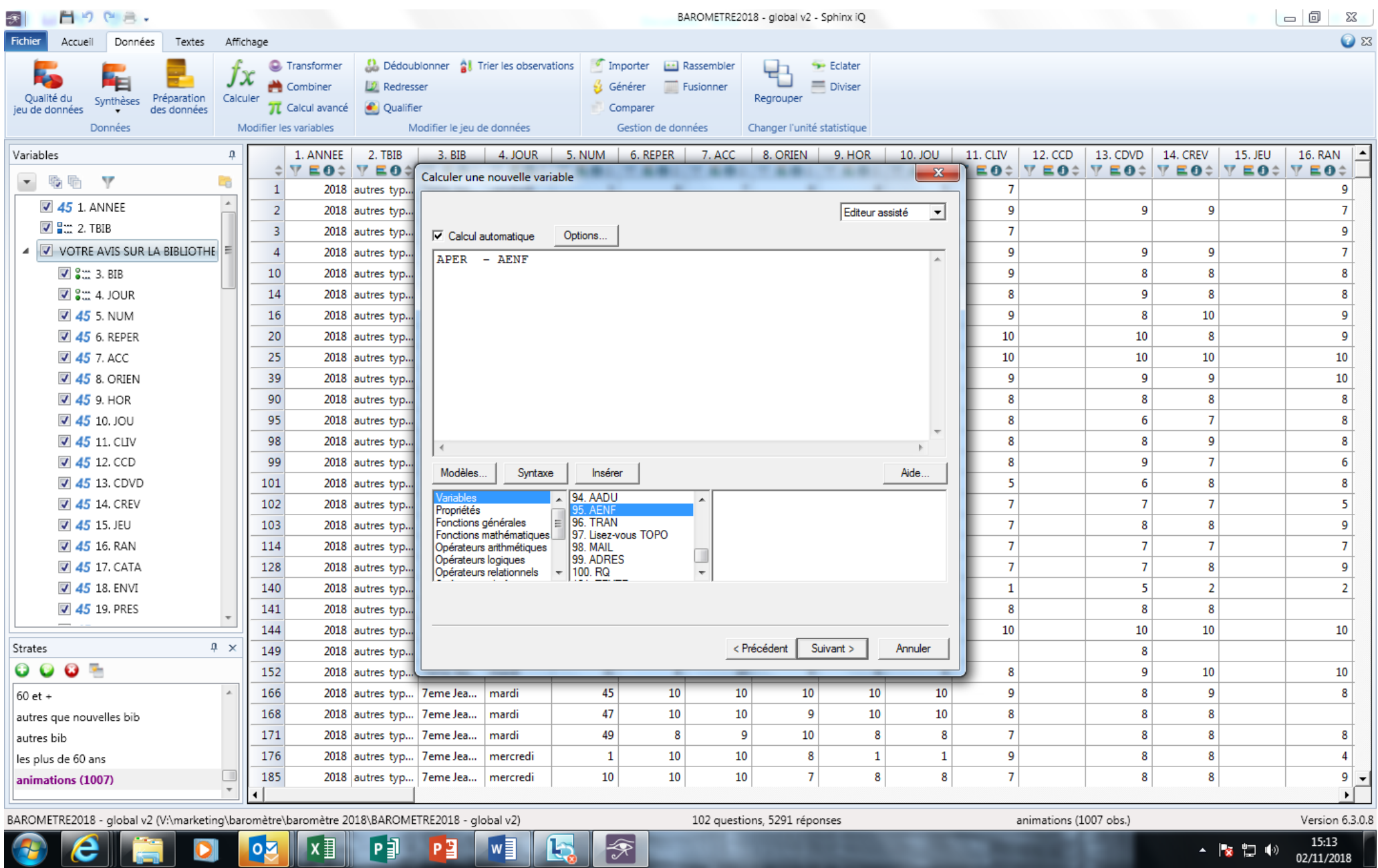

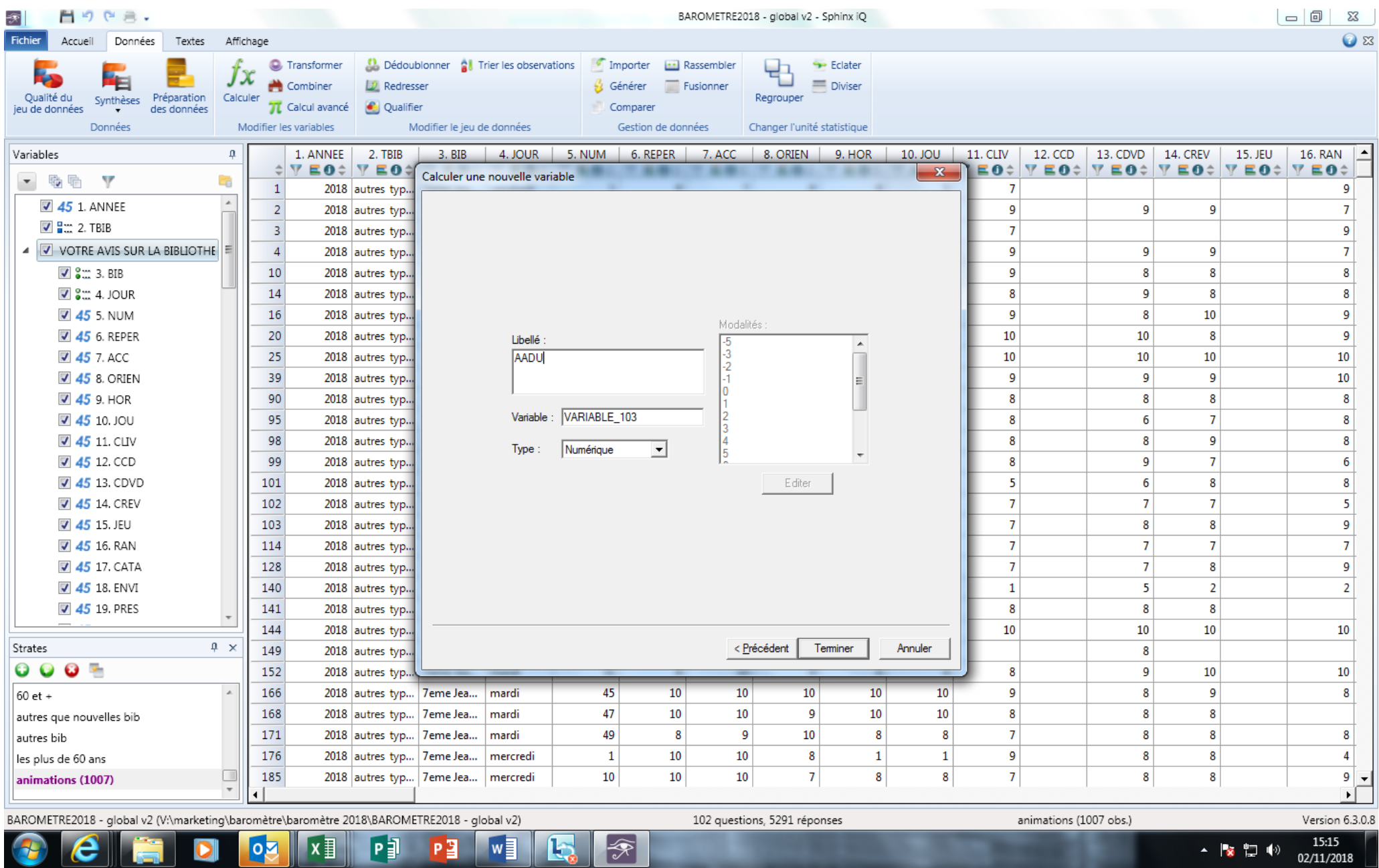

#### **PONDERER LES OBSERVATIONS**

Le redressement des questionnaires est important pour permettre des comparaisons dans le temps entre différentes vagues d'enquête.

S'il peut paraître moins crucial dans le cas d'une seule bibliothèque enquêtée (le risque se situe là dans une proportionnalité différente, d'une année sur l'autre, des questionnaires récupérés sur un type de jour donné mais ce risque peut être prévenu par la méthodologie d'administration de l'enquête elle-même), il paraît réellement important dans le cas d'un réseau.

Les questionnaires seront donc à « redresser » de manière à ce que le poids de chaque binôme jour/bibliothèque au sein des questionnaires soit le même que celui constaté en termes de visites (redressement donc sur la fréquentation constatée réellement par bibliothèque).

Pour procéder à la pondération des questionnaires, passer par le menu 3 « gestion des données / redressement » et ensuite passer par l'aide en ligne de SPHINX (pondérer les observations).

Il vous sera demandé ensuite pour chaque couple « bibliothèque / jour » d'indiquer le pourcentage théorique (celui du poids réel des entrées dans le total des jours enquêtés) qui viendra se substituer à celui déduit des questionnaires entrés.

Il est important que cette pondération ne soit pas trop importante (et donc que les objectifs fixés par jour et par bibliothèque reflète déjà la proportion qu'elle représnete réellement dans le réseau).

#### 1- LISTE DES VARIABLES CONTENUES DANS LE FICHIER SPHINX "BAROMETRE SATISFACTION - ARALL.sphx"

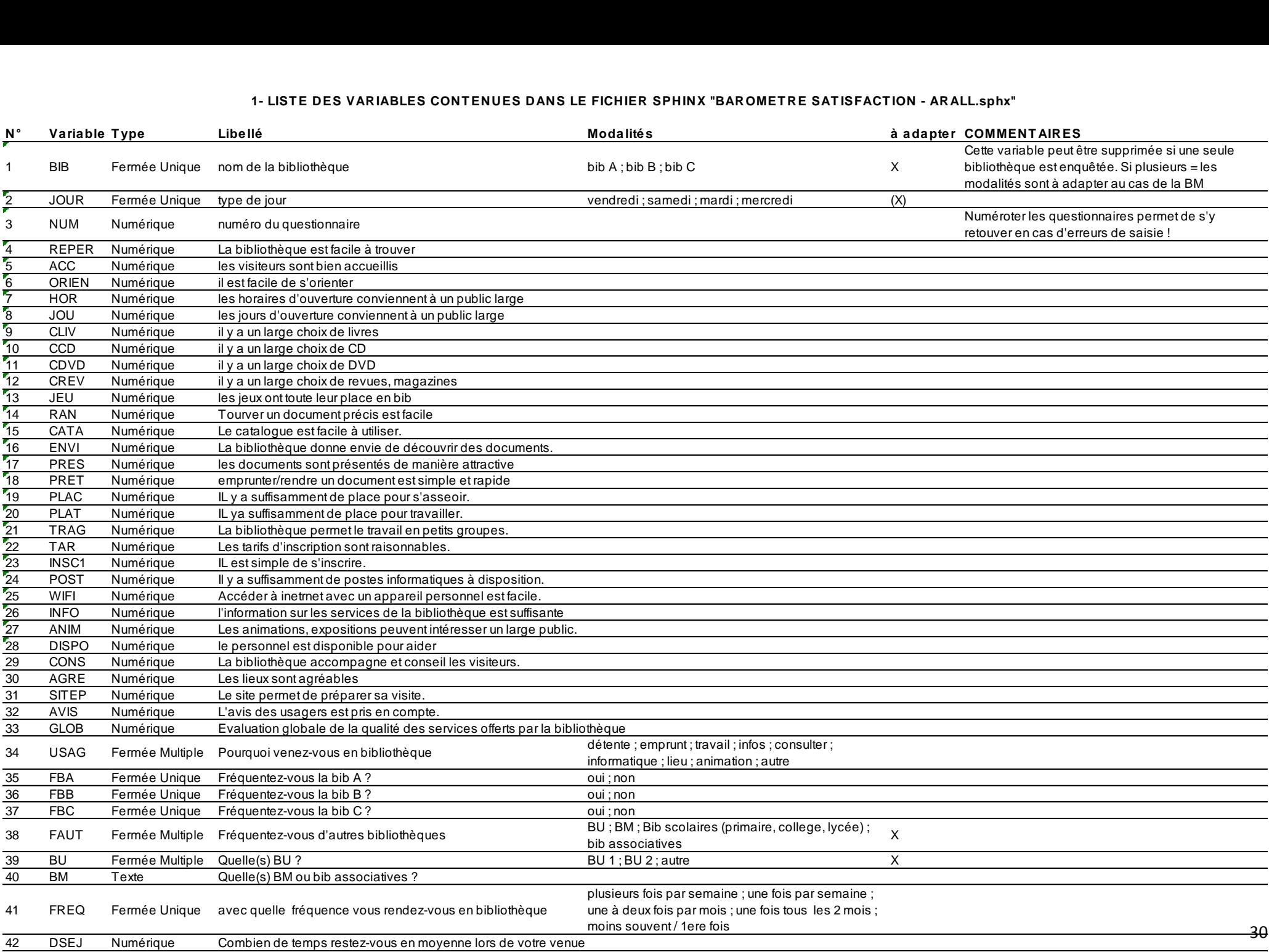

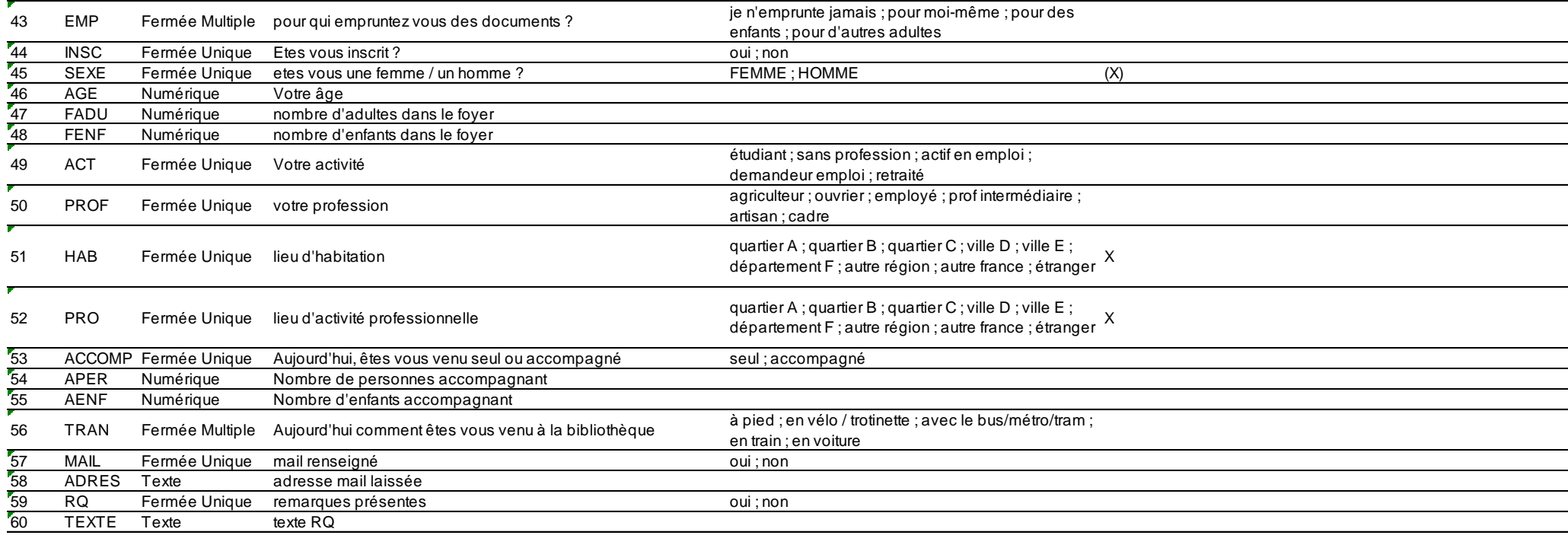

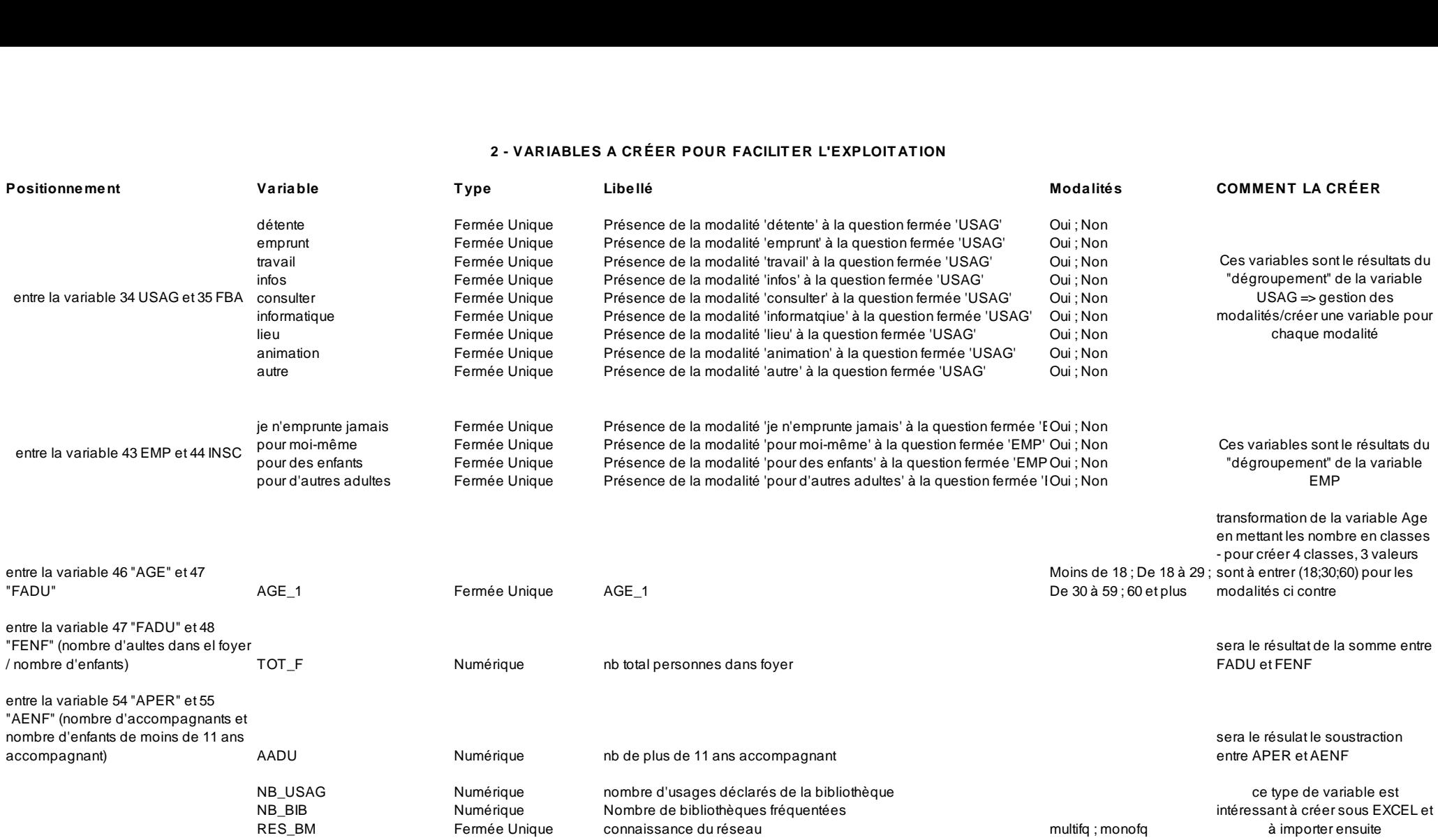